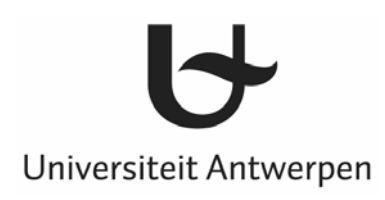

# **Handleiding voor het gebruik van Impala**

Jan Corthouts

Michèle Van den Eynde

**Maart 2006** 

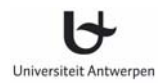

## Inhoudsopgave

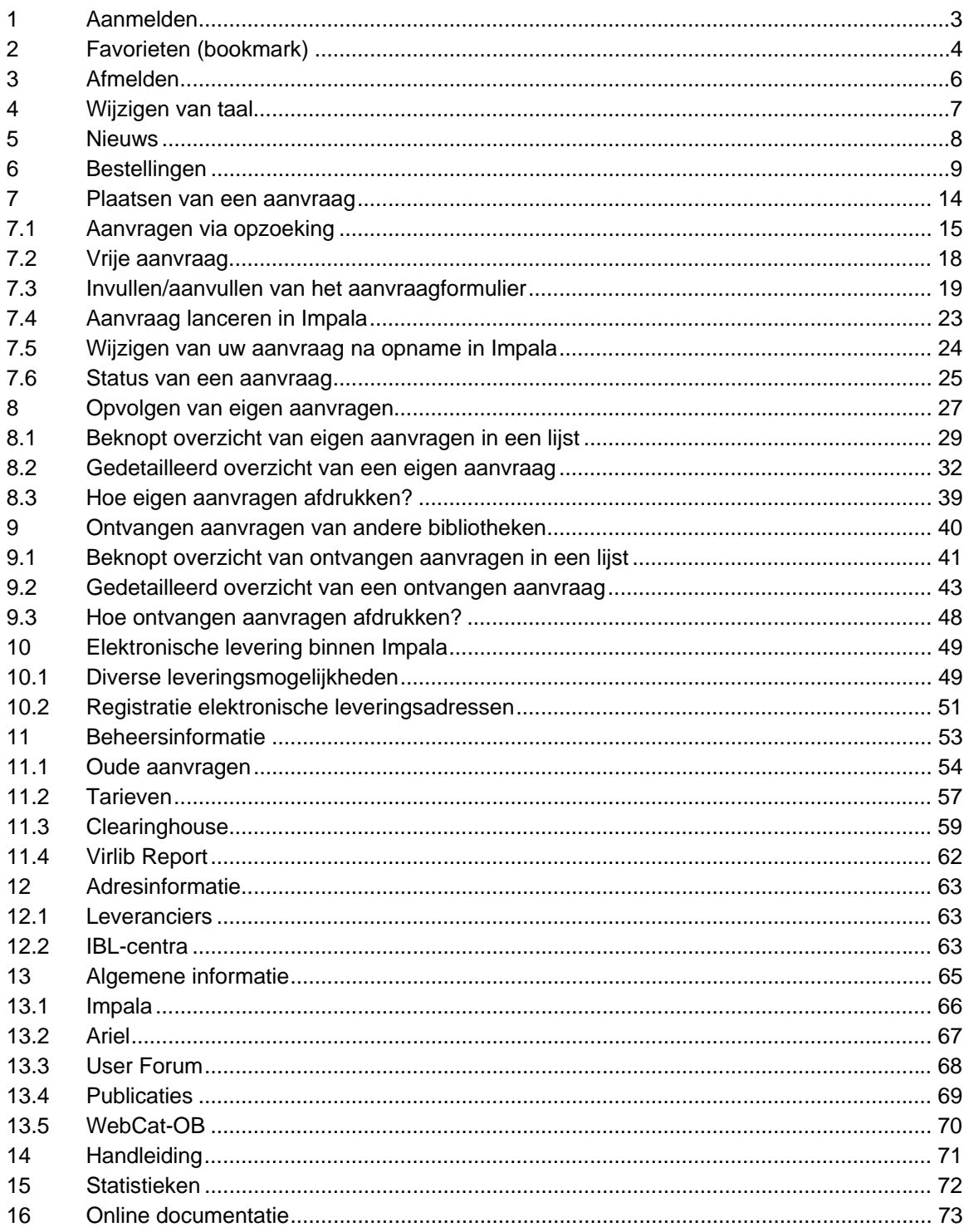

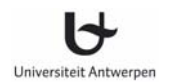

## **1 Aanmelden**

De startpagina van Impala is te vinden op het volgende Internetadres: *http://anet.ua.ac.be/impala*

Aanmelden gebeurt door het intikken van:

- Het nummer van uw instelling gevolgd door de code voor uw IBL-centrale. Scheid beide delen door een punt.
- Het bijhorende wachtwoord.

Impala maakt een onderscheid tussen instelling en IBL-centrale. Voor eenzelfde instelling kunnen diverse centrales worden gedefinieerd. Een IBL-centrale kan aanvragen die aan haar zijn toegewezen doorgeven aan andere IBL-centrales binnen dezelfde instelling.

Zodra u zich heeft aangemeld verandert de kleur van de navigatiebalk van rood naar zwart. De Impala sessie blijft vervolgens actief voor maximum één dag of totdat u zich heeft afgemeld. Eens aangemeld blijft uw Impala sessie overdag actief, ook wanneer u uw browser afsluit. Met andere woorden, als u zich niet afmeldt en u herstart uw PC of browser met de Impala opstart URL, dan keert u automatisch terug naar de eerder gestarte sessie.

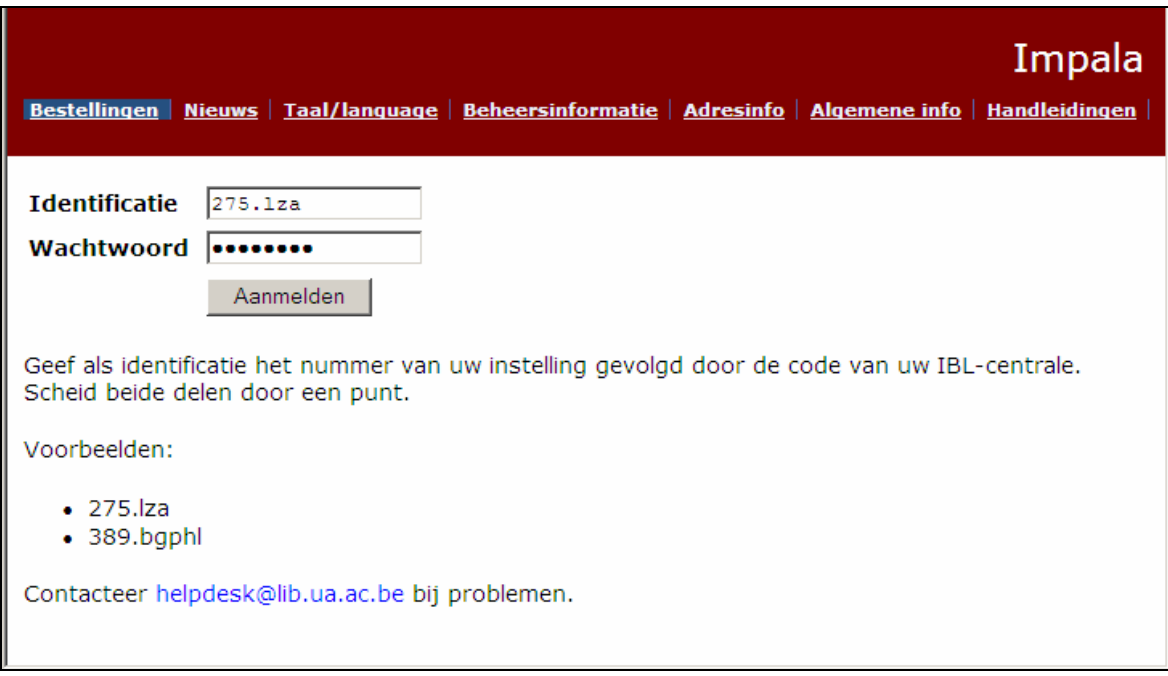

Fig. 1: Impala aanmeldscherm

#### **Wachtwoord vergeten?**

Neem contact met het Impala secretariaat (helpdesk@lib.ua.ac.be): zij kunnen het wachtwoord meedelen of wijzigen.

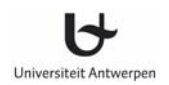

## **2 Favorieten (bookmark)**

U kunt de startpagina van Impala in uw Favorieten (Bookmarks) opnemen. Roep de pagina http://anet.ua.ac.be/impala op en neem deze over als bookmark. Vraag vervolgens de eigenschappen van de Impala bookmark op (fig. 2). Verwijder de daarin opgenomen URL en vervang deze door http://anet.ua.ac.be/impala (fig. 3) of één van de alternatieve vormen zoals hieronder gegeven.

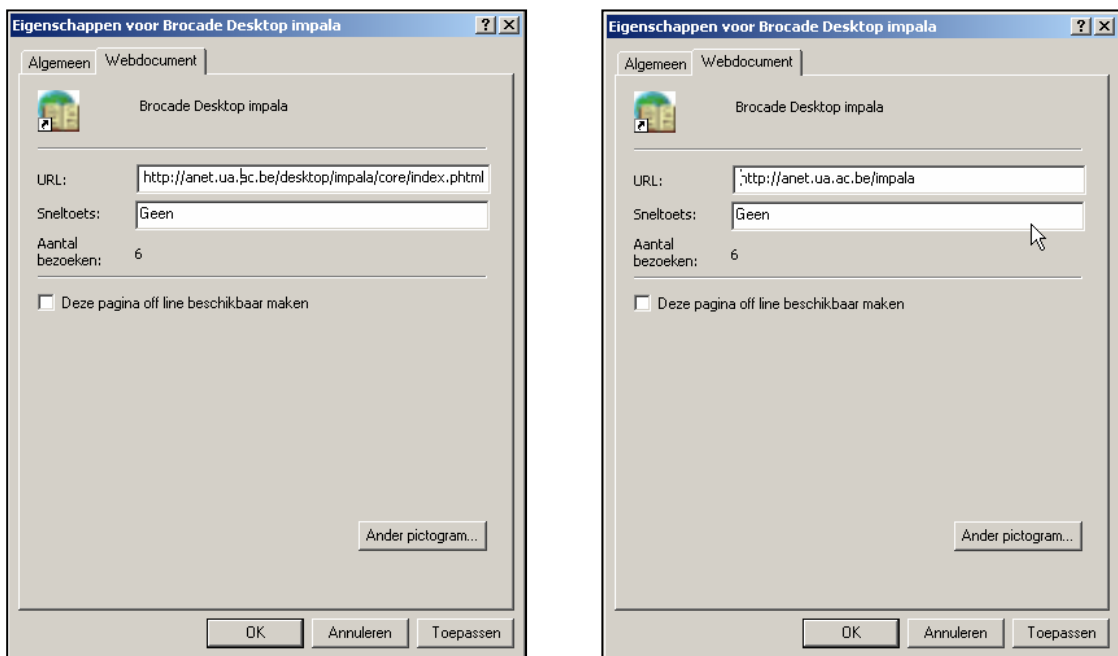

Fig. 2: Eigenschappen Impala bookmark Fig. 3: Eigenschappen Impala bookmark (gecorrigeerd)

De URL in de Impala bookmark moet voldoen aan één van de volgende structuren:

• http://anet.ua.ac.be/impala

Deze URL brengt u op het aanmeldscherm van Impala waar u vervolgens de code van uw instelling (nummer), de code van uw IBL-centrale (acroniem) en uw wachtwoord moet ingeven.

- http://anet.ua.ac.be/impala/<nnn> Bijvoorbeeld: http://anet.ua.ac.be/impala/275 <nnn> is in deze structuur te vervangen door de numerieke code voor uw instelling. Deze URL brengt u op het aanmeldscherm van Impala. De code van uw instelling (nnn) is op dit aanmeldscherm reeds ingevuld. Om in te loggen dient u deze code aan te vullen met het acroniem van uw IBL-centrale en uw wachtwoord.
- http://anet.ua.ac.be/impala/<nnn>.<abc> Bijvoorbeeld: http://anet.ua.ac.be/impala/275.lza <nnn> is in deze structuur te vervangen door de numerieke code voor uw instelling. <abc> is in deze structuur te vervangen door het acroniem van uw IBL-centrale. Deze URL brengt u op het aanmeldscherm van Impala. De code van uw instelling (nnn) is op dit aanmeldscherm reeds ingevuld, evenals het acroniem van uw IBL-centrale. Om in te loggen moet u nu enkel nog uw wachtwoord ingeven.

Indien u de bookmark activeert terwijl uw Impala sessie nog actief is (u had zich al eerder op de dag aangemeld, maar sloot inmiddels uw browser af), dan komt u automatisch in de actieve sessie terecht. U moet zich in dat geval dus niet meer aanmelden.

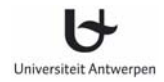

## **3 Afmelden**

Zodra u zich heeft aangemeld, verandert de kleur van de navigatiebalk bovenaan van rood naar zwart. Om de Impala toepassing te verlaten, kiest u voor de optie *Afmelden*.

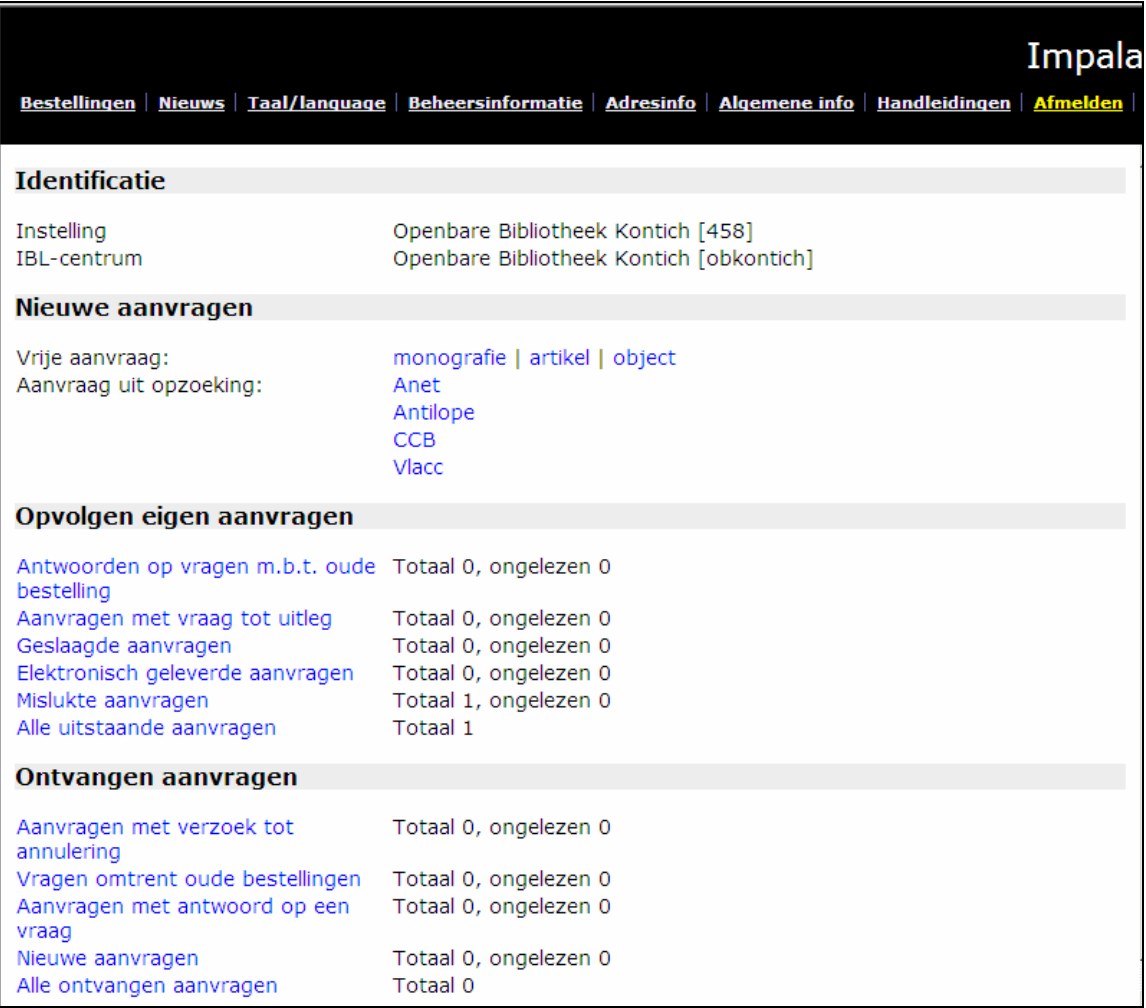

Fig. 4: Afmelden

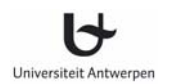

## **4 Wijzigen van taal**

Impala kan worden gebruikt in drie talen: Nederlands, Engels en Frans. Het wisselen van taal gebeurt via de menukeuze bovenaan het scherm. Het wisselen van taal brengt u terug naar het startscherm van Impala.

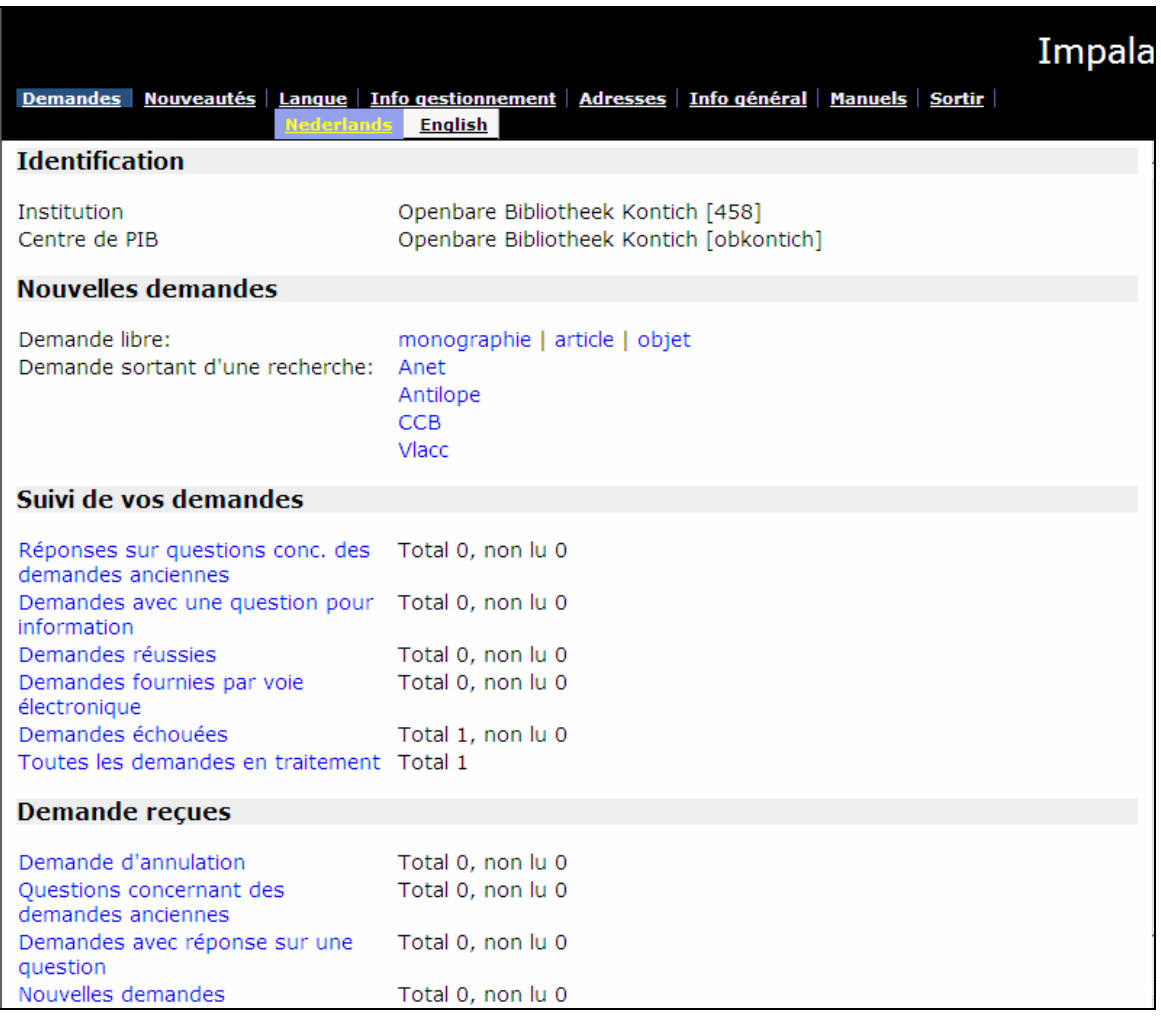

Fig. 5: Wijzigen van taal

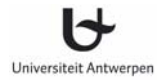

## **5 Nieuws**

Belangrijke nieuwsberichten voor de Impala gebruikers worden gepubliceerd in de nieuwsrubriek. U kunt deze rubriek raadplegen door te klikken op de optie *Nieuws* in de navigatiebalk bovenaan op het scherm.

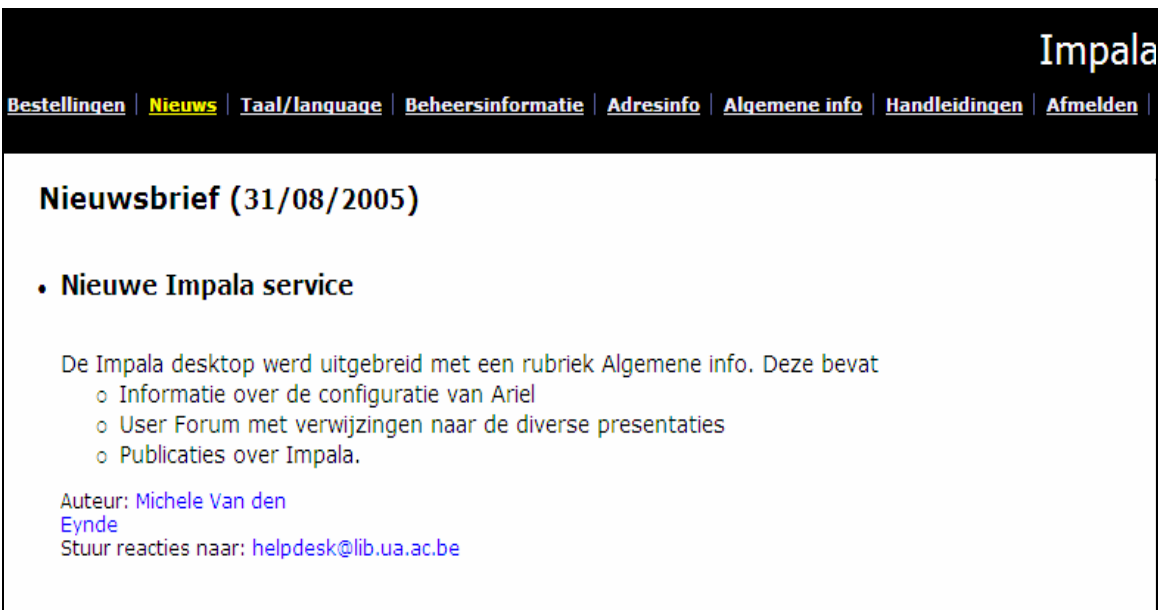

Fig. 6: Nieuwsbrief

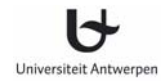

## **6 Bestellingen**

De optie *Bestellingen* bevat alle nodige functies voor:

- Het plaatsen van nieuwe aanvragen via opzoeking in een catalogus of als vrije aanvraag.
- Het opvolgen van aanvragen die u plaatste bij andere Impala bibliotheken.
- Het behandelen van aanvragen gericht aan uw bibliotheek.

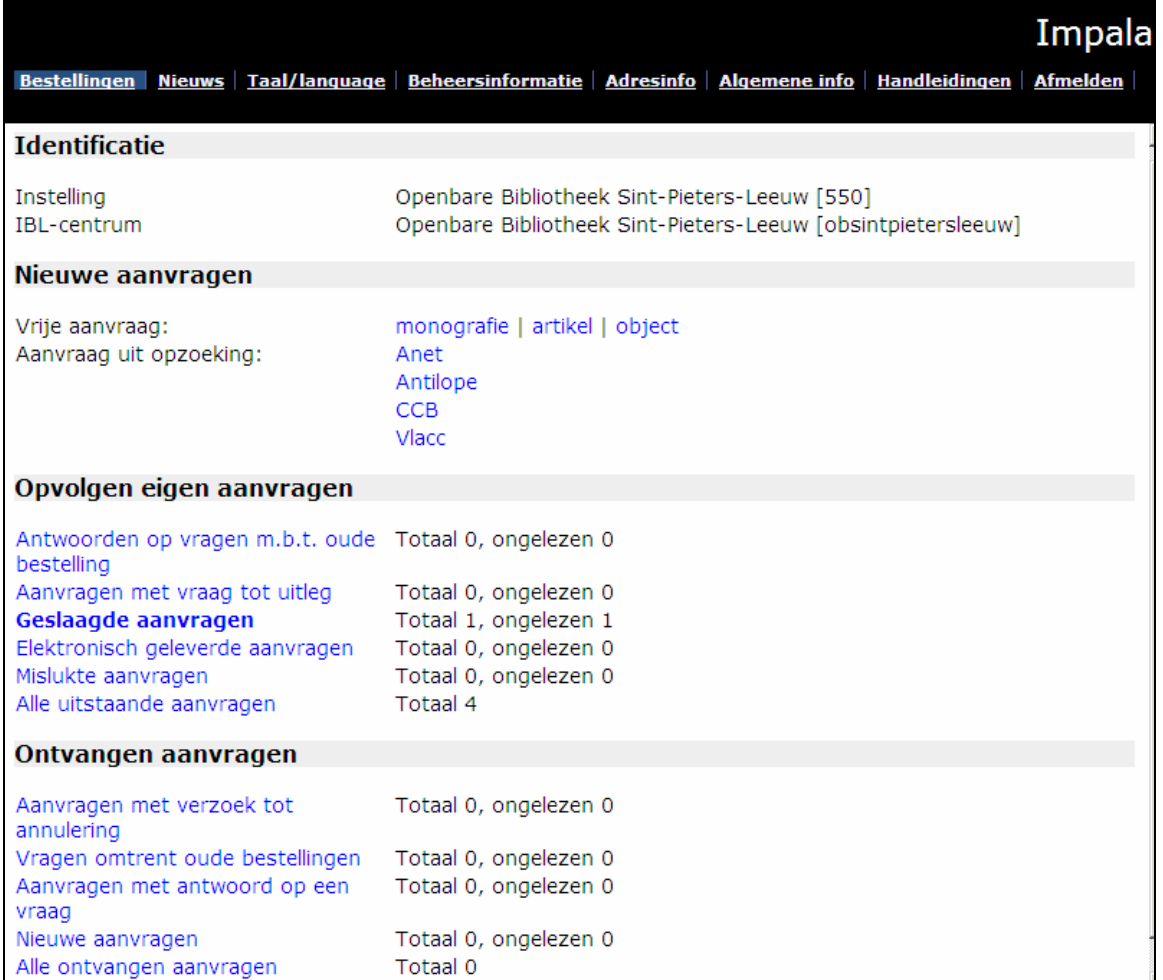

Fig. 7: Overzicht bestelscherm

Het bestelscherm bevat volgende onderdelen:

#### **Identificatie**

Impala maakt een onderscheid tussen instelling en IBL-centrale. Voor eenzelfde instelling kunnen diverse centrales worden gedefinieerd. Een IBL-centrale kan aanvragen die aan haar zijn toegewezen doorgeven aan andere IBL-centrales binnen dezelfde instelling.

- Instelling Impala toont hier de naam van de instelling waaronder u thans bent aangemeld.
- IBL-centrum Impala toont hier de naam van de IBL-centrale waaronder u thans bent aangemeld.

#### **Nieuwe aanvragen**

U kunt aanvragen voor leen of fotokopie op verschillende manieren plaatsen. Er wordt een onderscheid gemaakt tussen vrije aanvragen en aanvragen geplaatst op basis van een opzoeking in een catalogus of databank. Het is altijd verkieselijk om een document aan te vragen via een opzoeking (automatische overname van bibliografische informatie en leveranciersinformatie, geen tikfouten, …).

Vrije aanvraag Deze optie brengt u naar een invulformulier waar u de bibliografische gegevens voor een aanvraag zelf kunt invullen. U heeft de keuze tussen drie types van aanvraagformulieren.

- **Monografie**
- Artikel
- Object

Aanvraag via opzoeking Impala biedt de mogelijkheid om een document op te zoeken in diverse catalogi. Documentaanvragen invoeren via een catalogus maakt het overtikken van bibliografische gegevens overbodig. Tevens vermijdt men tikfouten. Welke catalogi precies ter uwer beschikking staan is afhankelijk van uw rechten. Beschikbare catalogi zijn:

- **Antilope** Collectieve catalogus van tijdschriften in Belgische wetenschappelijke bibliotheken
- **Anet** Collectieve catalogus van boeken en tijdschriften in Anet, netwerk van wetenschappelijke bibliotheken in Antwerpen en Limburg
- **CCB** Collectieve catalogus van monografieën in Belgische wetenschappelijke bibliotheken
- **Bronco** Databank van artikelen uit wetenschappelijke tijdschriften (enkel toegankelijke mits extra betaling).
- **NCC** Met deze optie wordt u doorverbonden met de Nederlandse Centrale Catalogus (OCLC/PICA) en kunt u een aanvraag plaatsen in het Nederlandse IBL-circuit.
- **Winob** Collectieve catalogus van West-Vlaamse openbare bibliotheken
- **Ovinob** Collectieve catalogus van Oost-Vlaamse openbare bibliotheken
- **OB-Antwerpen** De catalogus van de openbare bibliotheken van de Stad Antwerpen
- **Quetelet** Catalogus van de bibliotheek van de Federale Overheidsdienst Economie
- **VLACC** Collectieve catalogus van Vlaamse openbare bibliotheken

#### **Eigen aanvragen**

Onder de rubriek *Eigen aanvragen* vindt u diverse overzichten van aanvragen die uw IBLcentrale geplaatst heeft in het Impala systeem. Uitgaande van deze lijsten kunt u de documentaanvragen beheren die uw bibliotheek heeft verzonden naar andere Impala bibliotheken of naar buitenlandse documentleveranciers. De aanvragen worden afhankelijk van hun aard in het gepaste overzicht geplaatst. Bij elk overzicht wordt eveneens aangegeven om hoeveel aanvragen het precies gaat en hoeveel aanvragen er door u nog niet werden gelezen.

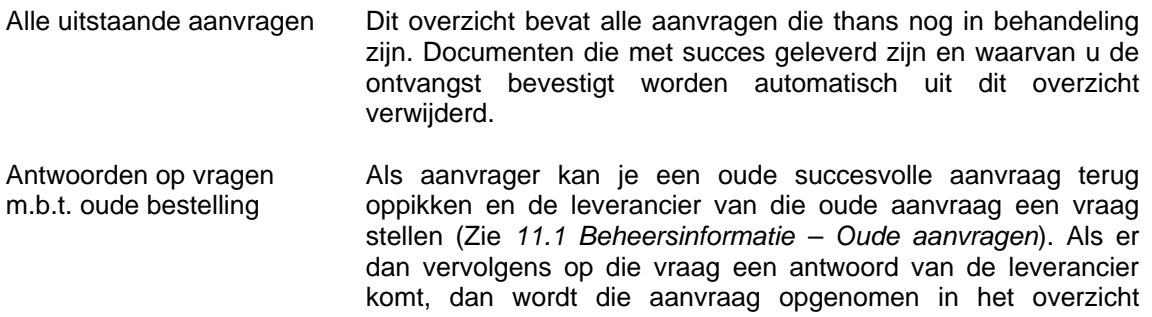

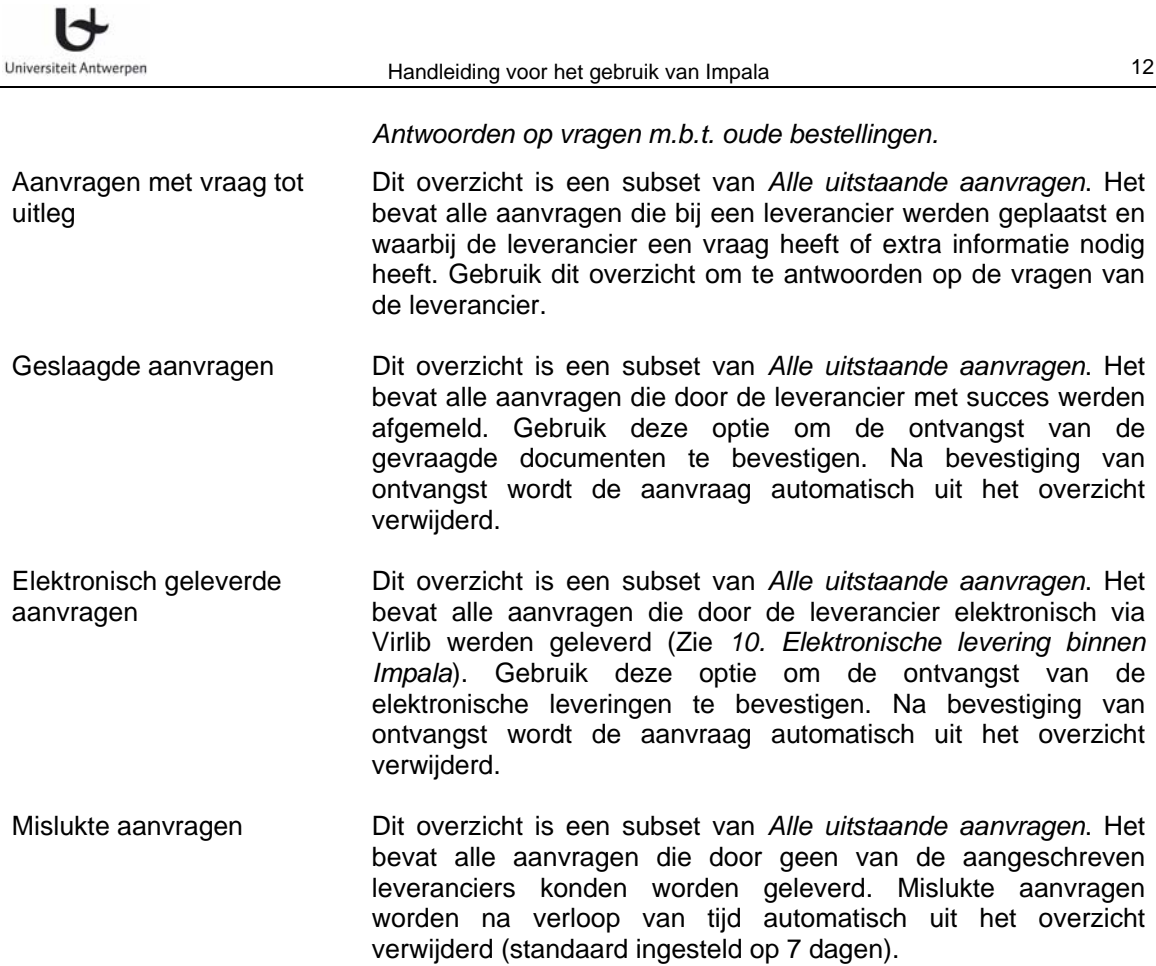

#### **Ontvangen aanvragen**

Hieronder vindt u diverse overzichten van aanvragen die uw IBL-centrale ontvangen heeft van andere Impala bibliotheken. Uitgaande van deze lijsten kunt u de documentaanvragen die aan u gericht werden, beheren. De aanvragen worden afhankelijk van hun aard in het gepaste overzicht geplaatst. Bij elk overzicht wordt eveneens aangegeven om hoeveel aanvragen het precies gaat en hoeveel aanvragen er door u nog niet gelezen werden. Een aanvraag die u levert (status *succes*) of die u niet kunt leveren (status *mislukt*) wordt automatisch uit het overzicht in kwestie geschrapt.

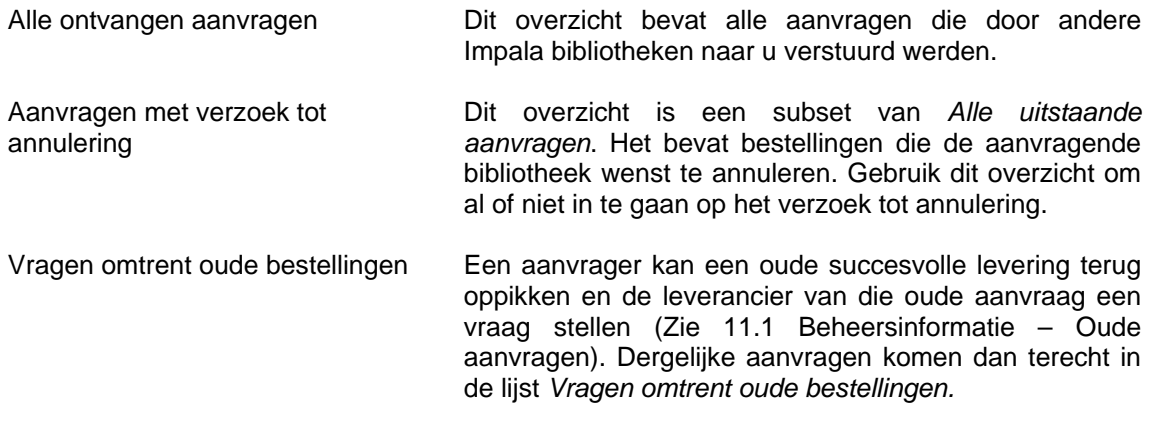

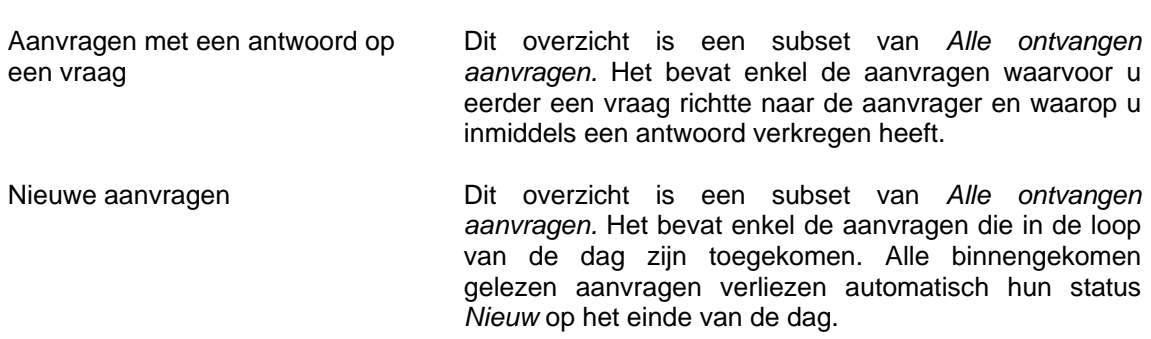

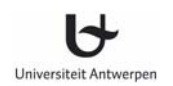

## **7 Plaatsen van een aanvraag**

Bij het invullen van een aanvraag kunt u op twee manieren te werk gaan.

- U kunt de titel opzoeken in een van de beschikbare catalogi en een online aanvraag indienen. Deze optie verdient altijd de voorkeur.
- Als u het document niet kan vinden in de catalogi, gebruik dan het formulier voor het indienen van een vrije aanvraag.

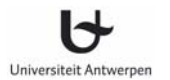

### **7.1 Aanvragen via opzoeking**

Impala biedt de mogelijkheid om een document op te zoeken in diverse catalogi alvorens het te bestellen. Documentaanvragen invoeren via een catalogusopzoeking maakt het overtikken van bibliografische gegevens overbodig. Tevens vermijdt men tikfouten. Welke catalogi precies te uwer beschikking staan is afhankelijk van uw rechten. Beschikbare catalogi zijn:

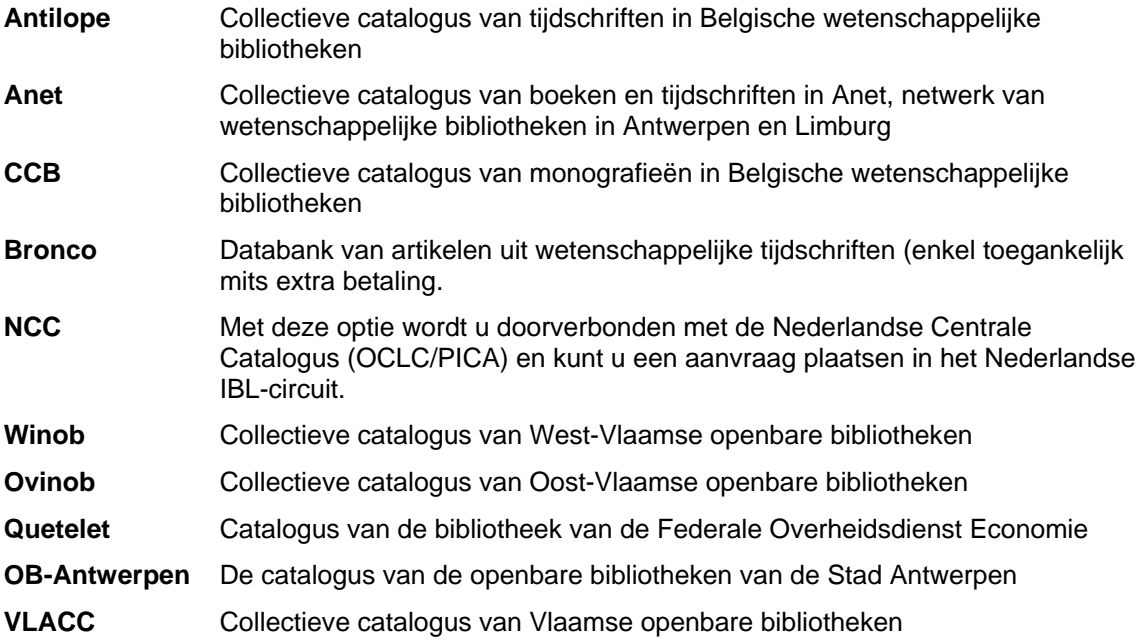

Universiteit Antwerpen

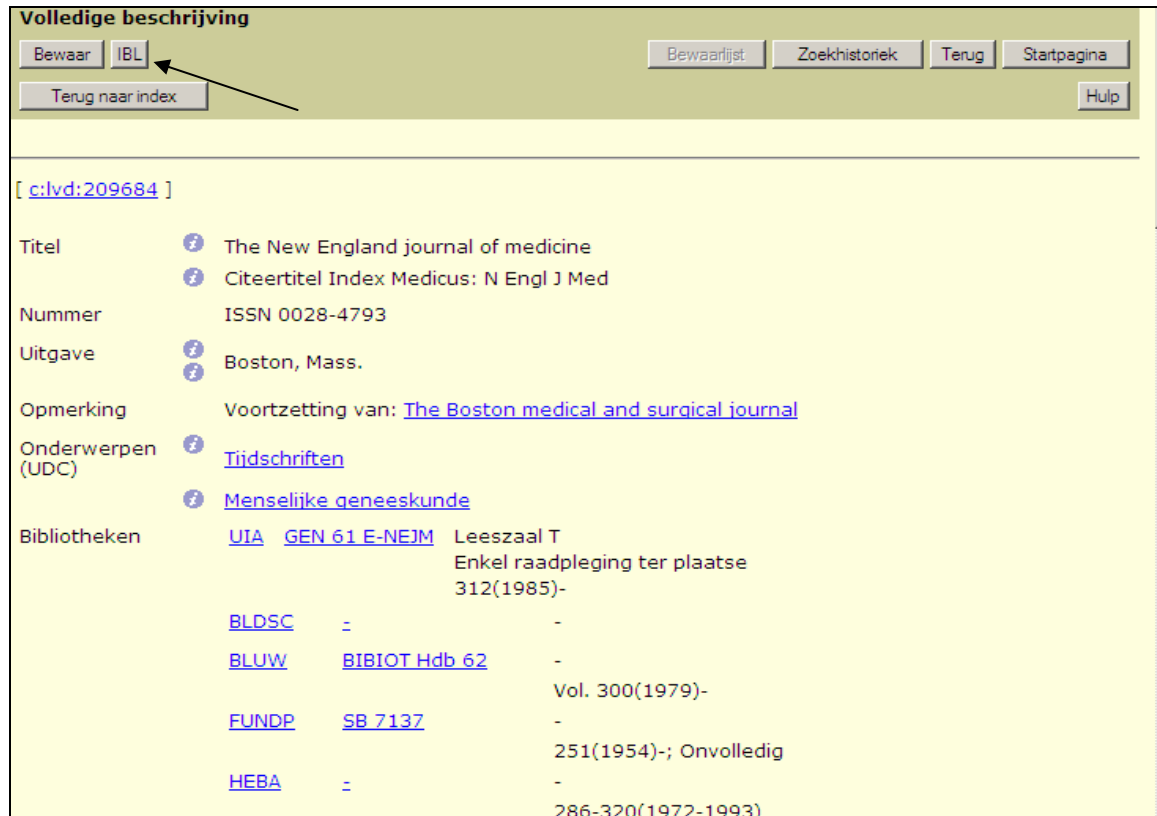

Fig. 8: Documentbestelling vanuit de Anet catalogus

Fig. 8 toont een schermafdruk afkomstig uit de catalogus van Anet. Op het scherm met de volledige titelbeschrijving wordt een IBL-knop aangeboden. Door te klikken op deze IBL-knop wordt een tweede scherm geopend (fig. 9). Dit tweede scherm bevat het aanvraagformulier. Dit formulier bevat reeds het nummer van de Impala aanvraag en is al grotendeels ingevuld met informatie afkomstig uit de catalogus.

De wijze waarop de IBL-knop in de diverse catalogi wordt gepresenteerd is telkens anders, maar het eindresultaat – de bibliografische informatie in het aanvraagformulier – is wel steeds hetzelfde.

 $\blacklozenge$ 

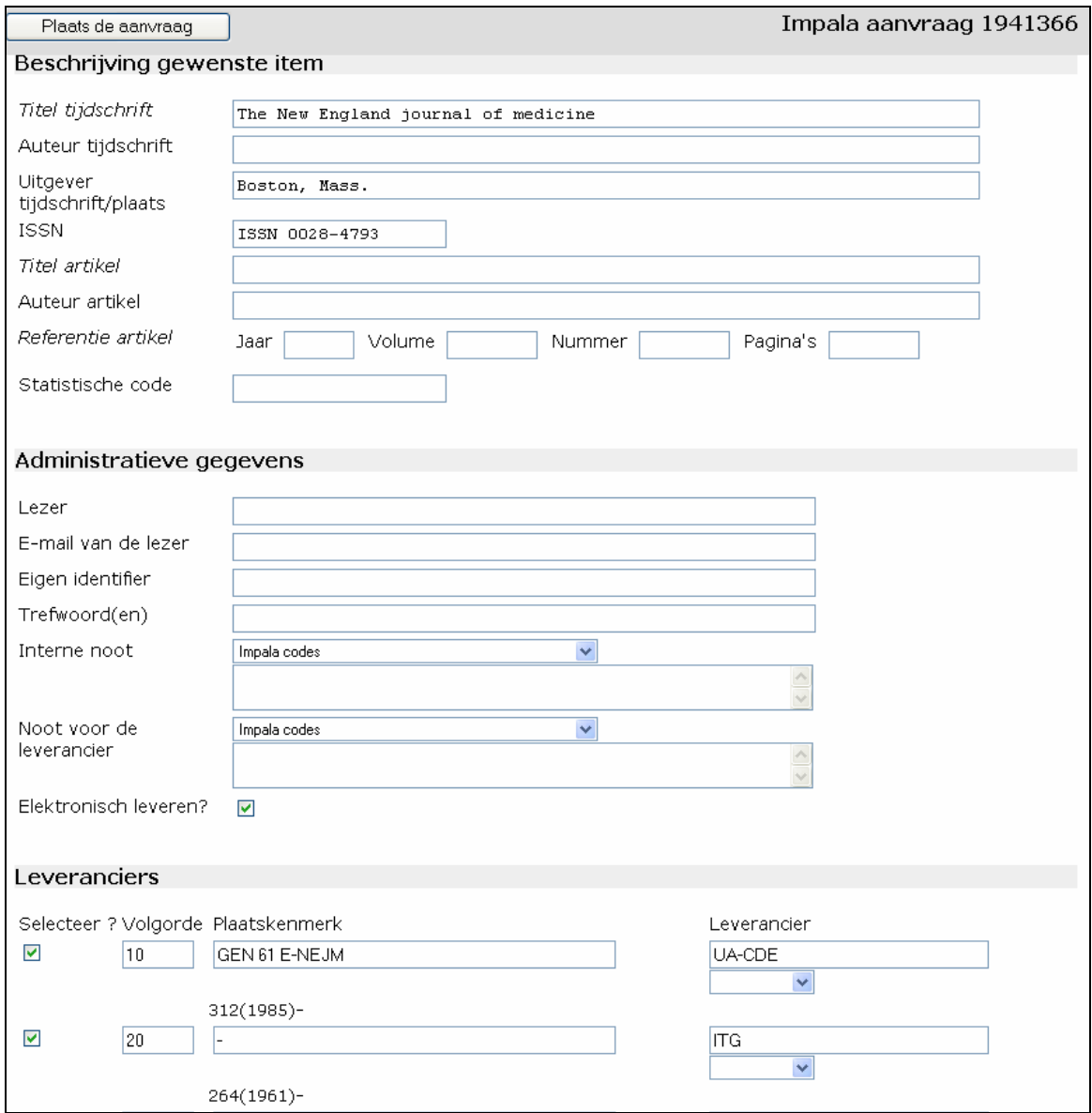

#### Fig. 9: Aanvraagformulier

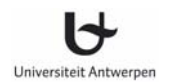

### **7.2 Vrije aanvraag**

U kunt ook gebruik maken van een vrije aanvraag. In dat geval presenteert Impala u een formulier waarop u de gewenste gegevens zelf volledig dient in te vullen. Maak bij het plaatsen van een vrije aanvraag de keuze tussen:

- Aanvraag van een monografie
- Aanvraag van een artikel: het formulier is identiek aan dat van een monografie met uitzondering van specifieke velden voor het invullen van het gewenste artikel (auteur, titel, jaargang, volume, aflevering, pagina's)
- Aanvraag van een object: het formulier is identiek aan dat van een monografie met uitzondering van een specifiek veld voor het invullen van de drager van het object. Dit formulier is vooral bedoeld voor aanvraag van AVM-materialen zoals video, cd en dvd.

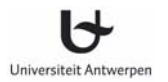

### **7.3 Invullen/aanvullen van het aanvraagformulier**

Wat de oorsprong van uw aanvraag ook was (vrije aanvraag of aanvraag via opzoeking), het formulier dat Impala u presenteert is nagenoeg steeds hetzelfde. Hier en daar zijn er wel verschillen afhankelijk van het type aanvraag (monografie, artikel of object). Zo zal in een aanvraagformulier voor een boek of object niet worden gevraagd naar de titel of auteur van het artikel. Evenmin wordt bij een boek of object de optie voor elektronische levering getoond.

Om geldig te zijn, moet een formulier minstens de volgende elementen bevatten:

- Titel van de publicatie (tijdschrift, boek of object)
- Titel van het tijdschriftartikel (in geval van artikel)
- Referentie van het artikel. Minstens één van de volgende velden dient ingevuld te zijn: jaar, volume, aflevering of begin/eindpagina
- Minstens één leverancier.

Wij overlopen hier verder de verschillende velden in het aanvraagformulier en geven daarbij aan hoe ze ingevuld moeten worden. Indien de aanvraag vanuit een opzoeking geplaatst werd, worden de meeste velden automatisch ingevuld. U kunt deze informatie in het aanvraagformulier nog aanpassen of ontbrekende informatie aanvullen.

#### **Beschrijving gewenste item**

In dit onderdeel kan het gevraagde item bibliografisch worden beschreven. Verplichte velden worden in het formulier in het cursief weergegeven.

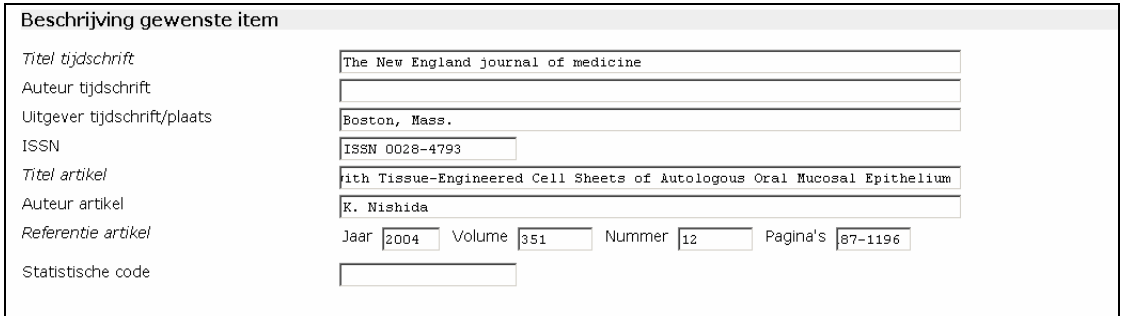

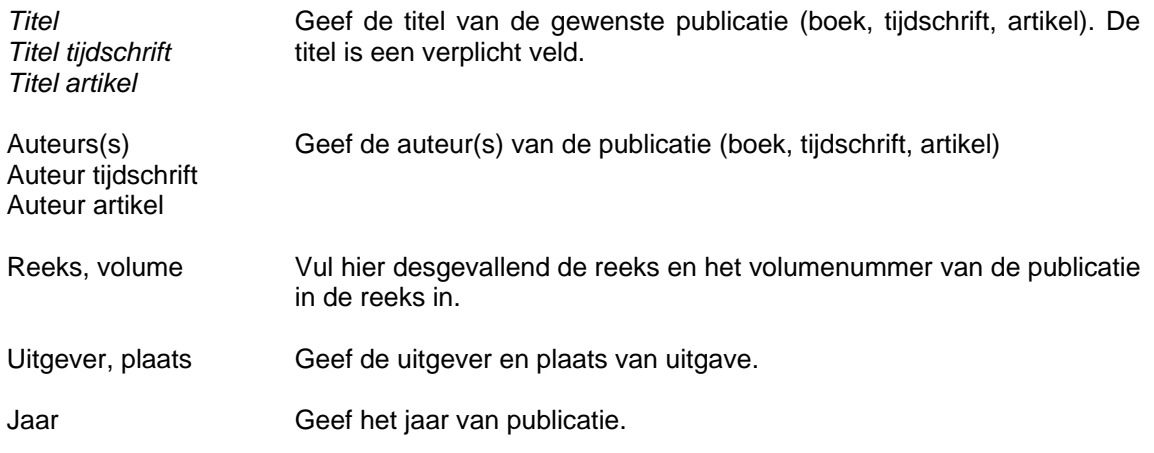

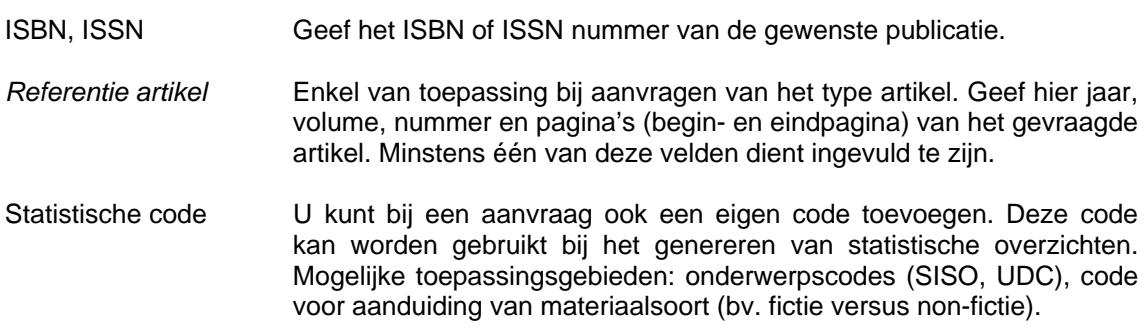

### **Administratieve gegevens**

In dit onderdeel kunt u informatie kwijt die belangrijk is voor de administratie van uw IBLaanvragen.

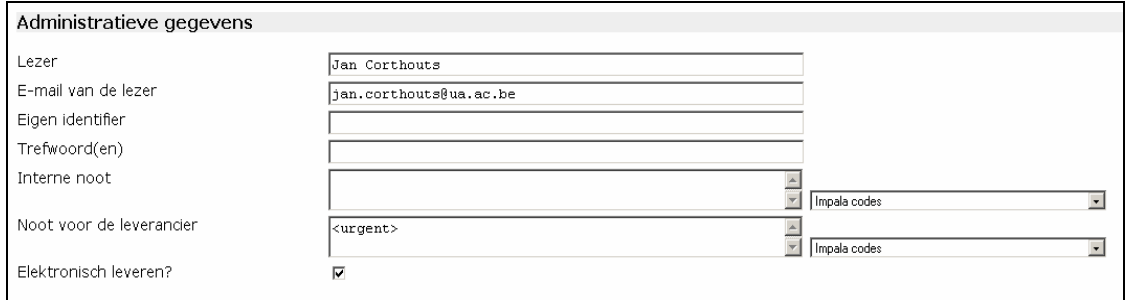

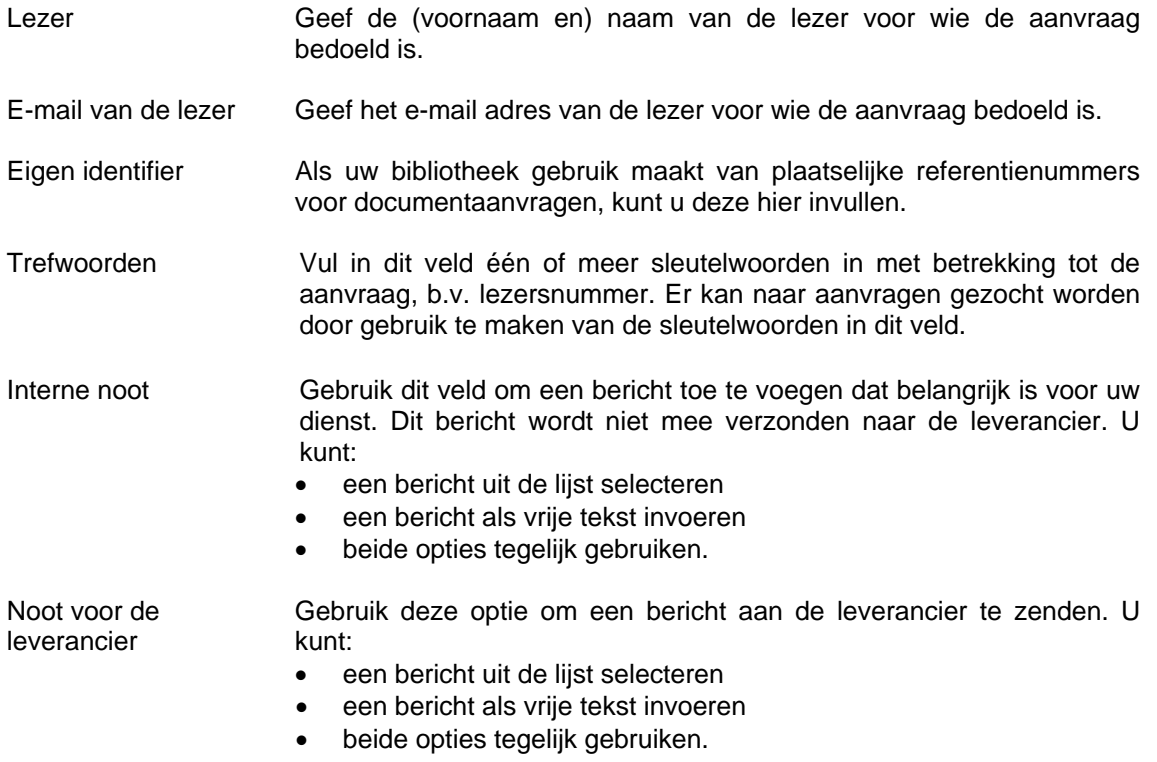

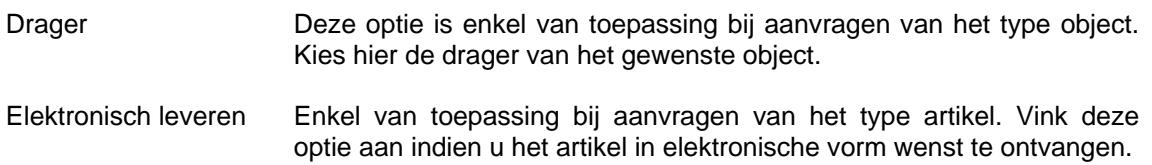

De aanvrager beslist of de velden *Lezer, E-mail van de lezer, Eigen identifier en Trefwoorden* al dan niet naar de leverancier worden meegestuurd. Indien u dit wenst, neem dan contact met het Impala secretariaat (helpdesk@lib.ua.ac.be).

#### **Leveranciers**

Deze sectie wordt gebruikt om de leveranciers aan te duiden naar wie u de aanvraag wenst te verzenden.

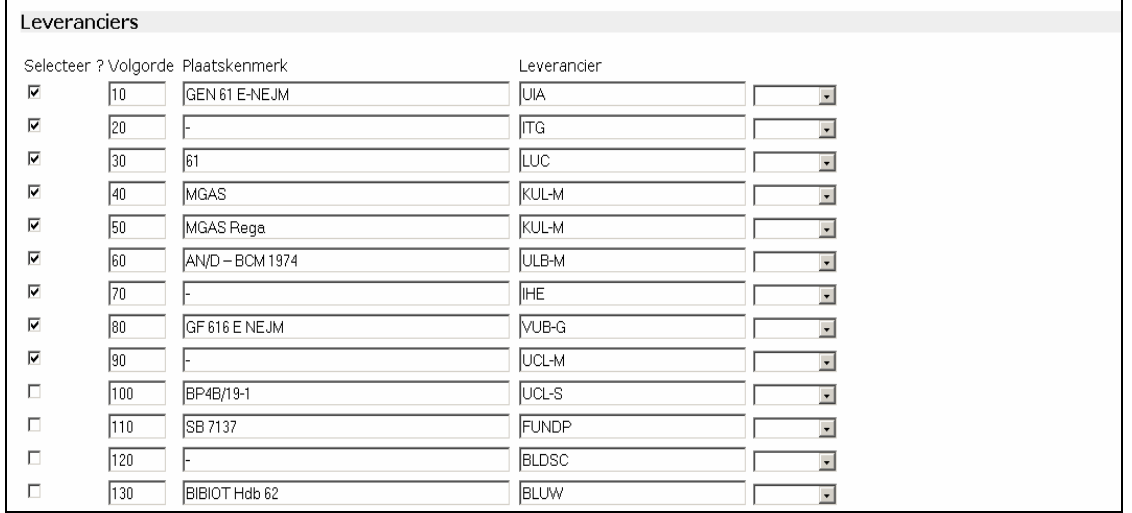

Voor elke leverancier toont het systeem:

Selecteer? Het systeem selecteert automatisch de eerste vijf getoonde leveranciers. U kan deze selectie aanpassen via aan- of afvinken. Enkel de aangevinkte leveranciers kunnen de aanvraag toegestuurd krijgen. Volgorde De volgorde waarmee de leveranciers in eerste instantie getoond worden, is conform aan uw voorkeurinstellingen. Door de getallen in dit veld aan te passen kunt u de door het systeem voorgestelde volgorde wijzigen. De aanvraag wordt eerst gestuurd naar de leverancier met het laagste nummer. Als deze niet kan leveren gaat de aanvraag automatisch door naar de volgende leverancier, totdat alle leveranciers zijn aangesproken. Als ook de laatste leverancier uit het lijstje niet kan leveren, krijgt de aanvraag de status *Mislukt.*  Voor het aanpassen van uw voorkeursinstellingen contacteer de helpdesk van Impala (helpdesk@lib.ua.ac.be). Plaatskenmerk Plaatsingscode (signatuur) van het document in de collectie van de

gesolliciteerde bibliotheek.

## Leverancier Het acroniem van de gesolliciteerde bibliotheek.

U kunt desgewenst nog nieuwe leveranciers toevoegen. In het geval van een vrije aanvraag moet u deze acroniemen zelf toevoegen. Dit kan op twee manieren.

- Overname van acroniem uit een selectielijstje. Dit lijstje bevat de leveranciers overeenkomstig uw voorkeurinstellingen.
- Intikken van het acroniem, U kunt de acroniemen van de bibliotheken opzoeken via de optie *Adresinfo – Leveranciers* in de navigatiebalk.

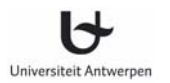

#### **7.4 Aanvraag lanceren in Impala**

Nadat u het formulier heeft ingevuld, kunt u de aanvraag in Impala lanceren. Klik daartoe op de knop *Plaats de aanvraag* bovenaan op het scherm. Indien gegevens in het formulier ontbreken, krijgt u een foutmelding. Pas in dat geval de gegevens aan en klik vervolgens opnieuw op de knop *Plaats de aanvraag*. Impala laat u vervolgens weten dat uw aanvraag met succes is geplaatst.

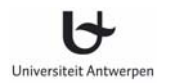

### **7.5 Wijzigen van uw aanvraag na opname in Impala**

Van zodra de aanvraag in Impala werd ingevoerd, kunt u uw aanvraag verder opvolgen via de optie *Opvolgen eigen aanvragen* op het bestelscherm (zie verder onder 8).

U kunt tot op zekere hoogte nog informatie in een ingevoerde aanvraag wijzigen:

- Zolang de eerste of eerstvolgende leverancier uit het lijstje de aanvraag nog niet in behandeling heeft genomen, kunt u nog bibliografische informatie wijzigen.
- U kunt steeds administratieve informatie wijzigen. Dit geldt echter niet voor het veld *Noot voor de leverancier*. Deze informatie kunt u slechts wijzigen op voorwaarde dat de leverancier de aanvraag nog niet in behandeling heeft genomen.
- U kunt de eerste leverancier uit het lijstje schrappen op voorwaarde dat deze leverancier de aanvraag nog niet in behandeling heeft genomen.
- De tweede en volgende leveranciers uit het lijstje dit zijn leveranciers die de aanvraag pas zullen krijgen nadat de eerste leverancier niet kon leveren – kunt u steeds verwijderen.
- U kunt bijkomende leveranciers aan het lijstje toevoegen.
- U kunt de volgorde van de leveranciers in het lijstje aanpassen. Dit geldt ook voor de eerste leverancier, doch enkel indien deze de aanvraag nog niet in behandeling heeft genomen.
- Eens de aanvraag door de leverancier in gebruik is genomen, kunt u die enkel annuleren door de leverancier een verzoek tot annulering te sturen. Hierover meer informatie in het hoofdstuk 8.

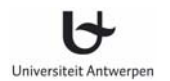

#### **7.6 Status van een aanvraag**

Elke aanvraag die in Impala wordt ingediend wordt gekenmerkt door een status. Deze status wijzigt voortdurend ten gevolge van:

- Acties ondernomen door de leverancier. Zo kan de leverancier een gevraagd item leveren (*Leverancier-Succes*), beslissen om niet te leveren (*Leverancier-Mislukt*), of kan hij een vraag stellen voor bijkomende informatie (*Vraag*).
- Acties ondernomen door de aanvrager. Zo kan de aanvrager de ontvangst van een gevraagd item bevestigen (*Succes-Geleverd)*, een antwoord geven op een vraag van de leverancier (*Antwoord*), of een verzoek tot annulering van een aanvraag indienen.
- Automatische time-outs. Deze time-outs worden automatisch door het systeem geplaatst op basis van een aantal tijdsoverschrijdingen:
	- o de leverancier heeft te lang gewacht om de aanvraag in behandeling te nemen (*Niet gelezen-Time-out*)
	- o de leverancier heeft de aanvraag weliswaar in behandeling genomen, maar wacht te lang om ze af te melden met succes of mislukt (*Gelezen-Time-out*)
	- o de aanvraag zit al zodanig lang in het Impala systeem zonder dat ze door de aanvrager werd afgewerkt (*Succes-Time-out / Mislukt-Time-out*).

Het is de aanvrager die bepaalt na hoeveel dagen de automatische time-outs in werking moeten treden (parameter bij elke bibliotheek). Voor aanpassing van de time-outs contacteer het Impala secretariaat (helpsdesk@lib.ua.ac.be).

Hieronder vindt u een overzicht van mogelijke statusvermeldingen.

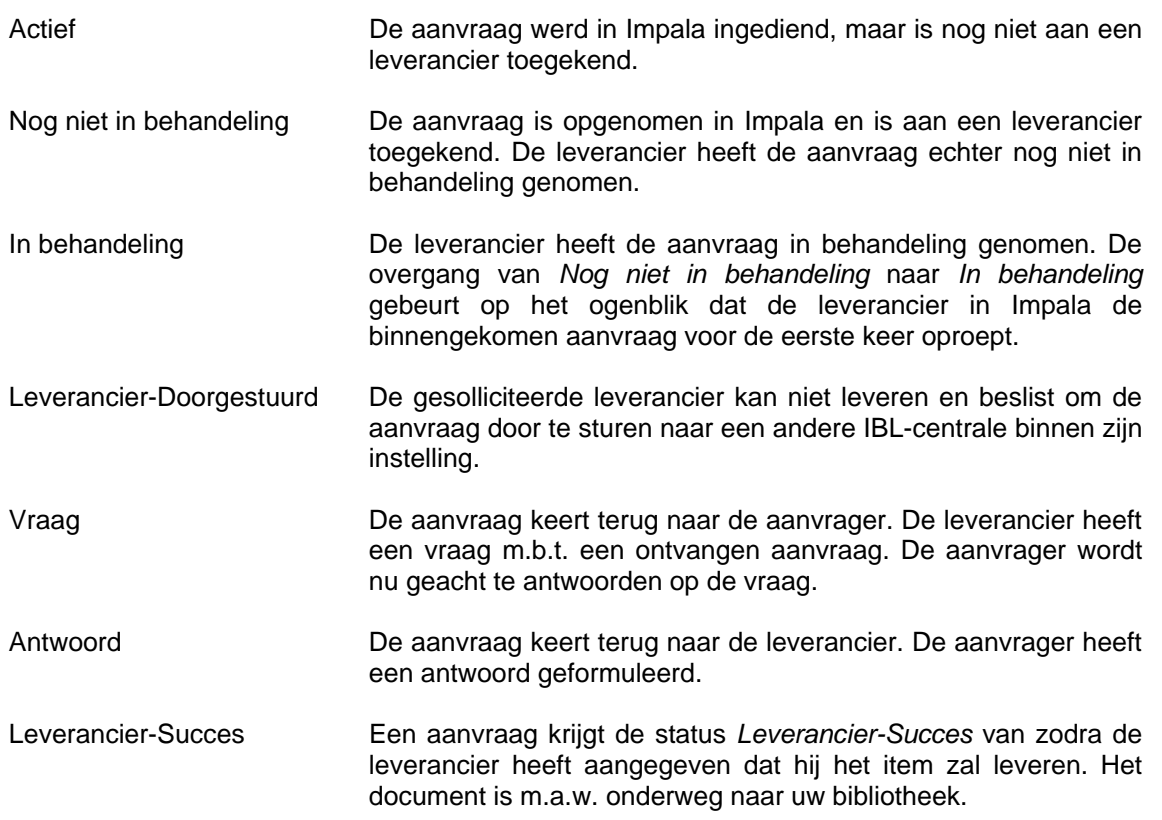

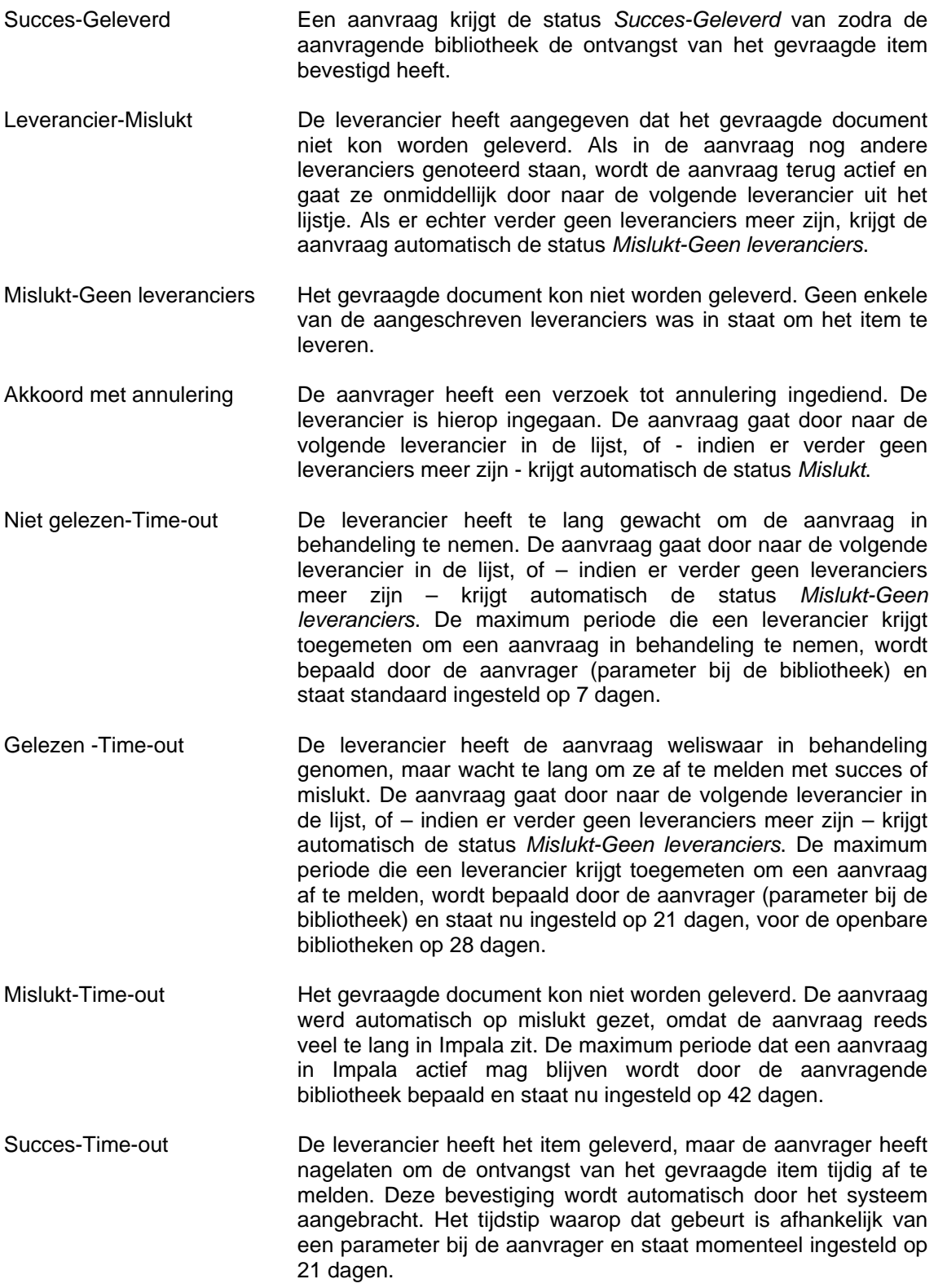

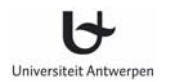

## **8 Opvolgen van eigen aanvragen**

Aanvragen die u hebt uitgestuurd naar andere Impala bibliotheken kunt u opvolgen via de optie *Opvolgen eigen aanvragen*. Onder deze optie vindt u verschillende lijsten die u kunnen helpen bij het beheer van uw aanvragen. Uitgaande van deze lijsten kunt u de documentaanvragen beheren die uw bibliotheek heeft verzonden naar andere Impala bibliotheken of naar buitenlandse documentleveranciers. De aanvragen worden afhankelijk van hun aard in het gepaste overzicht geplaatst. Bij elk overzicht wordt eveneens aangegeven om hoeveel aanvragen het precies gaat en hoeveel aanvragen er door u nog niet gelezen werden.

- Alle uitstaande aanvragen Dit overzicht bevat alle aanvragen die thans nog in behandeling zijn. Documenten die met succes geleverd zijn en waarvan u de ontvangst bevestigt, worden automatisch uit dit overzicht verwijderd.
- Antwoorden op vragen m.b.t. oude Als aanvrager kan je een oude succesvolle aanvraag bestellingen terug oppikken en de leverancier van die oude aanvraag een vraag stellen (Zie *11.1 Beheersinformatie – Oude aanvragen*). Als er dan vervolgens op die vraag een antwoord van de leverancier komt, dan wordt die aanvraag opgenomen in het overzicht *Antwoorden op vragen m.b.t. oude bestellingen.*
- Aanvragen met vraag tot uitleg Dit overzicht is een subset van *Alle uitstaande aanvragen*. Het bevat alle aanvragen die bij een leverancier werden geplaatst en waarbij de leverancier een vraag heeft of extra informatie nodig heeft. Gebruik dit overzicht om te antwoorden op de vragen van de leverancier.
- Geslaagde aanvragen Dit overzicht is een subset van *Alle uitstaande aanvragen*. Het bevat alle aanvragen die door de leverancier met succes werden afgemeld. Gebruik deze optie om de ontvangst van de gevraagde documenten te bevestigen. Na bevestiging van ontvangst wordt de aanvraag automatisch uit het overzicht verwijderd.
- Elektronisch geleverde aanvragen Dit overzicht is een subset van *Alle uitstaande aanvragen*. Het bevat alle aanvragen die door de leverancier elektronisch via Virlib werden geleverd (Zie *10. Elektronische levering binnen Impala*). Gebruik deze optie om de ontvangst van de elektronische leveringen te bevestigen. Na bevestiging van ontvangst wordt de aanvraag automatisch uit het overzicht verwijderd.
- Mislukte aanvragen Dit overzicht is een subset van *Alle uitstaande aanvragen*. Het bevat alle aanvragen die door geen van de aangeschreven leveranciers konden worden geleverd. Mislukte aanvragen worden na verloop van tijd automatisch uit het overzicht verwijderd (standaard ingesteld op 7 dagen).

28

Klik op één van de lijsten om meer details op te vragen. U verkrijgt dan eerst een beknopt overzicht van de aanvragen in de lijst (zie 8.1). Vanuit dat beknopte overzicht kunt u de details van een individuele aanvraag ophalen en kunt u vervolgens bepaalde acties ondernemen (zie verder onder 8.2).

Sommige lijsten worden in het vet weergegeven. Hiermee geeft Impala aan dat de lijst één of meer aanvragen bevat die door u nog niet werden gelezen.

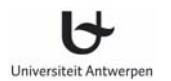

### **8.1 Beknopt overzicht van eigen aanvragen in een lijst**

Nadat u een lijst heeft opgeroepen, geeft Impala een overzicht van alle aanvragen in de lijst. U kunt in deze lijst vooruit en achteruit bladeren. U kunt tevens bewerkingen op de lijst uitvoeren. De volgende bewerkingen zijn mogelijk:

Sorteren

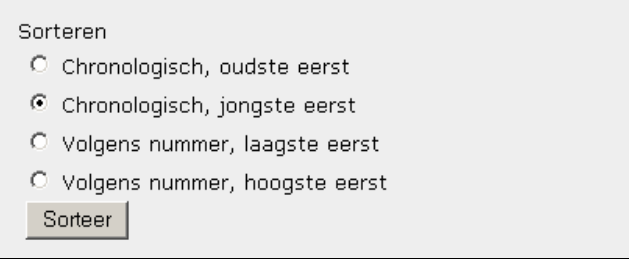

U kunt de aanvragen in de lijst sorteren op volgende criteria:

- Chronologisch, oudste eerst
- Chronologisch, jongste eerst
- Volgens Impala nummer, kleinste eerst
- Volgens Impala nummer, grootste eerst

#### Filteren

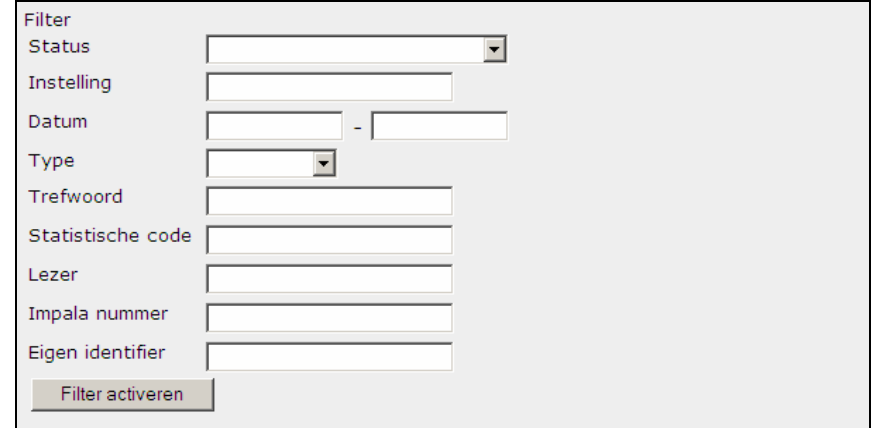

U kunt het getoonde overzicht beperken tot aanvragen die aan bepaalde criteria voldoen. Vul de gepaste velden in en klik vervolgens op de knop *Filter activeren* om het overzicht te beperken.

Volgende filters zijn mogelijk:

- Status
	- Selecteer de status waarop u het overzicht wil beperken.
- **Instelling**

Geef de acroniemen van de bibliotheken waarop u het overzicht wenst te beperken.

• Datum

Geef een begin- en einddatum op in de vorm DD/MM/JJJJ. Impala houdt vervolgens een lijst over van alle aanvragen die geplaatst werden tussen de twee opgegeven data. Indien u enkel een begindatum geeft, worden alle Impala-aanvragen getoond die u heeft ingevoerd vanaf die datum. Indien u enkel een einddatum geeft, worden alle Impala-aanvragen getoond die u

vóór die datum heeft ingevoerd.

• Type

Kies het type van aanvraag (monografie, artikel of object) tot waartoe u het overzicht wenst te beperken.

**Trefwoord** 

U kunt bij het plaatsen van een Impala-aanvraag een trefwoord toevoegen. U kunt dit trefwoord in de filteropties gebruiken om in het overzicht van de aanvragen enkel die aanvragen over te houden waarin het trefwoord voorkomt.

Statistische code

Geef de codes waarop u het overzicht wenst te beperken.

• Lezersnaam

U kunt bij het plaatsen van een Impala-aanvraag de naam van een lezer toevoegen. U kunt deze naam in de filteropties gebruiken om in het overzicht van de aanvragen enkel die aanvragen over te houden waarin de gekozen lezersnaam voorkomt.

- Impala nummer Geef het Impala nummer waarop u het overzicht wenst te beperken. Zo u op meerdere Impala nummers wenst te zoeken, plaatst u een spatie tussen de nummers.
- Eigen identifier Geef het lokale referentienummer waarop u het overzicht wenst te beperken.

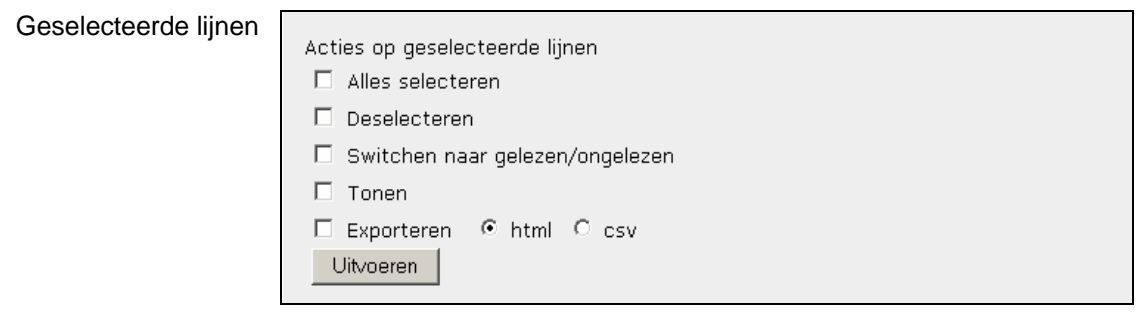

Met deze optie kunt u alle items uit een overzicht selecteren of deselecteren. Ook kunt u acties op de geselecteerde items uitvoeren. Mogelijke acties zijn:

- Switchen naar gelezen/ongelezen Verander de status van de geselecteerde items van *Gelezen* naar *Ongelezen* en omgekeerd.
- Tonen

Hiermee kunt u een reeks items selecteren om vervolgens in detail alle geselecteerde items te overlopen. De geselecteerde items worden in detail getoond en met de knoppen Volgende en Vorige kunt u doorheen het geheel navigeren.

- Exporteren. Er zijn twee exportformaten.
	- o CSV

Met deze optie worden alle details van de aanvragen als een csv-bestand ter beschikking gesteld. Gebruik dit formaat indien u de gegevens wenst na te verwerken in Excel of Access.

Documentatie over het download formaat vindt u op

http://anet.ua.ac.be/bvv/bvv-2093.html (tekst alleen beschikbaar in het Engels).

- o HTML
	- Met deze optie kunt u de Impala-aanvragen tonen in HTML-formaat. Dit is bijvoorbeeld handig indien u een reeks aanvragen wenst af te drukken. Elke Impalaaanvraag wordt op een afzonderlijk blad afgedrukt.

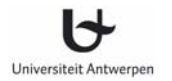

### **8.2 Gedetailleerd overzicht van een eigen aanvraag**

Zodra u uit het overzicht een aanvraag selecteert, toont Impala u alle gegevens met betrekking tot de geselecteerde aanvraag. Deze gegevens worden gegroepeerd in volgende logische rubrieken.

### **Beschrijving gewenste item**

In dit onderdeel toont Impala de bibliografisch gegevens van het gevraagde item. Zolang de eerste of eerstvolgende leverancier uit het lijstje de aanvraag nog niet in behandeling heeft genomen, kunt u de bibliografische informatie nog wijzigen.

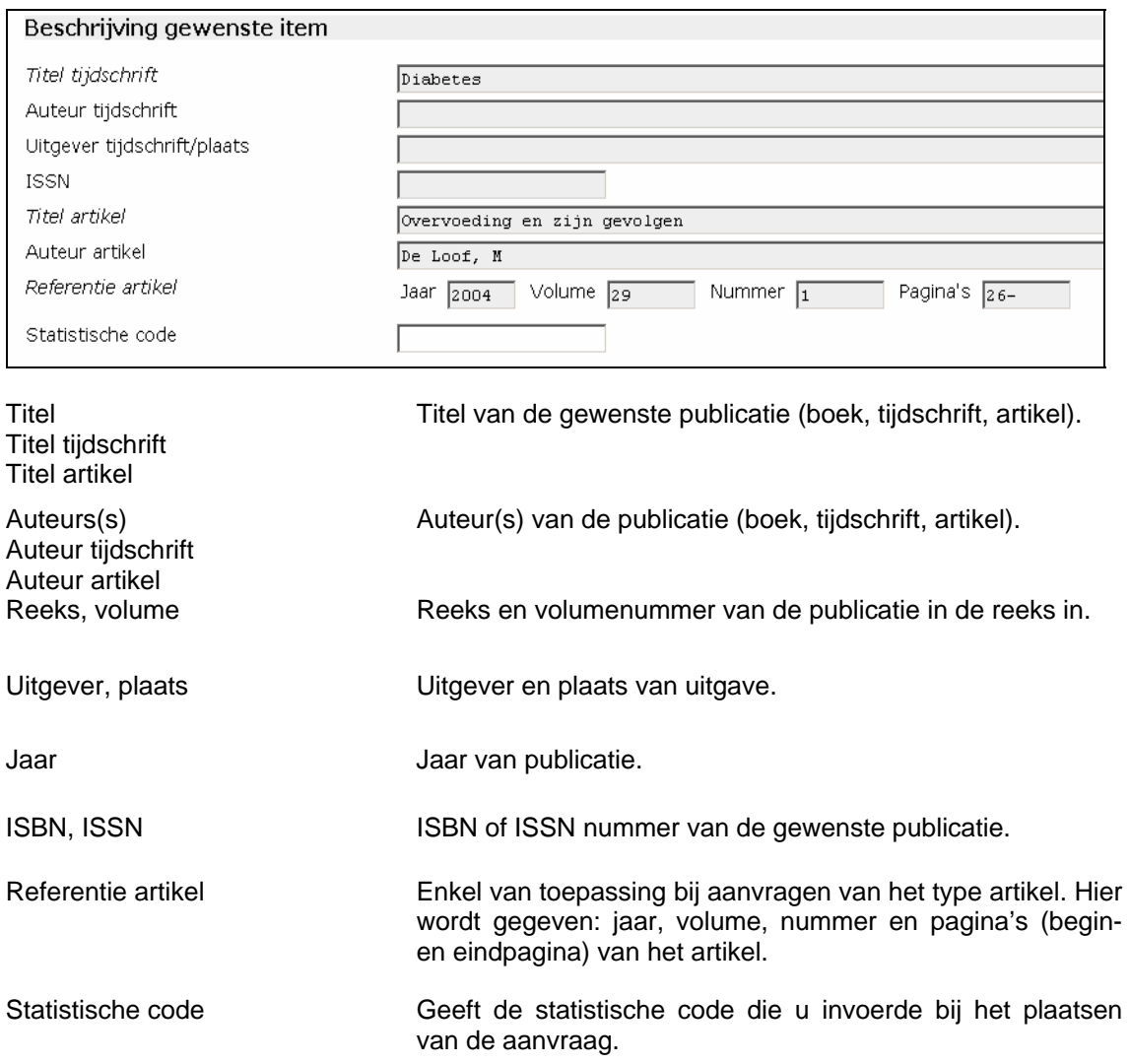

### **Administratieve gegevens**

In dit onderdeel toont Impala de informatie die belangrijk is voor uw eigen administratie. U kunt steeds administratieve informatie wijzigen, behalve de gegevens in het veld *Noot voor de leverancier*. Deze informatie kunt u slechts wijzigen op voorwaarde dat de leverancier de aanvraag nog niet in behandeling heeft genomen.

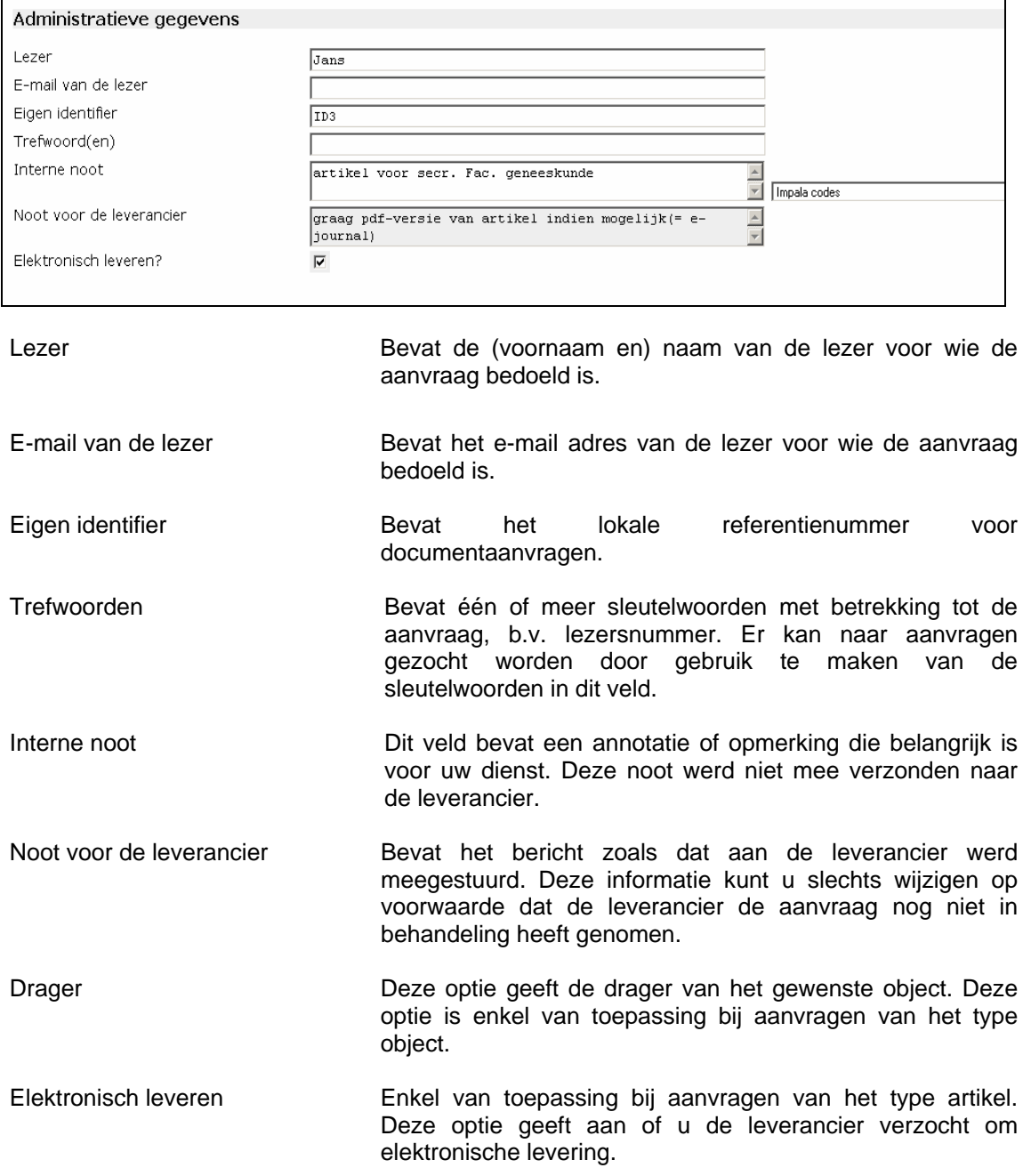

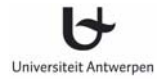

### **Leveranciers**

In deze sectie wordt het lijstje opgenomen van de leveranciers die gesolliciteerd zullen worden om het gevraagde item te leveren.

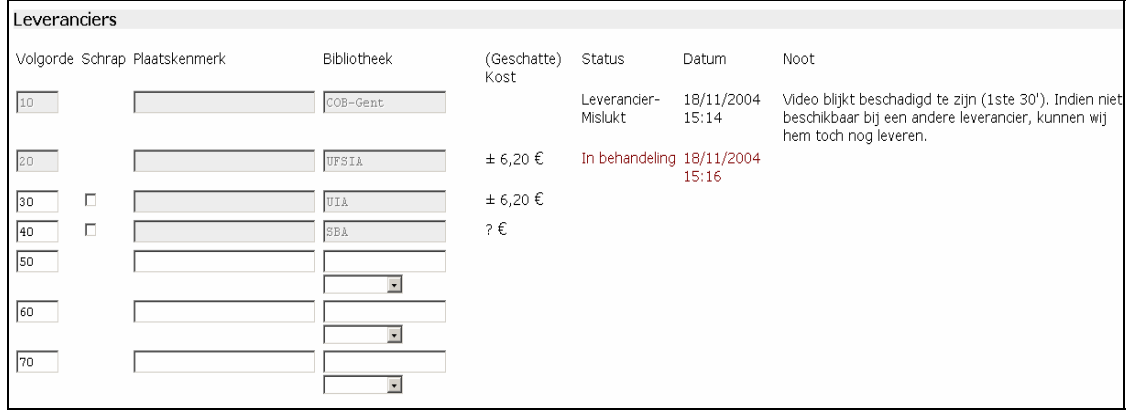

Voor elke leverancier toont het systeem:

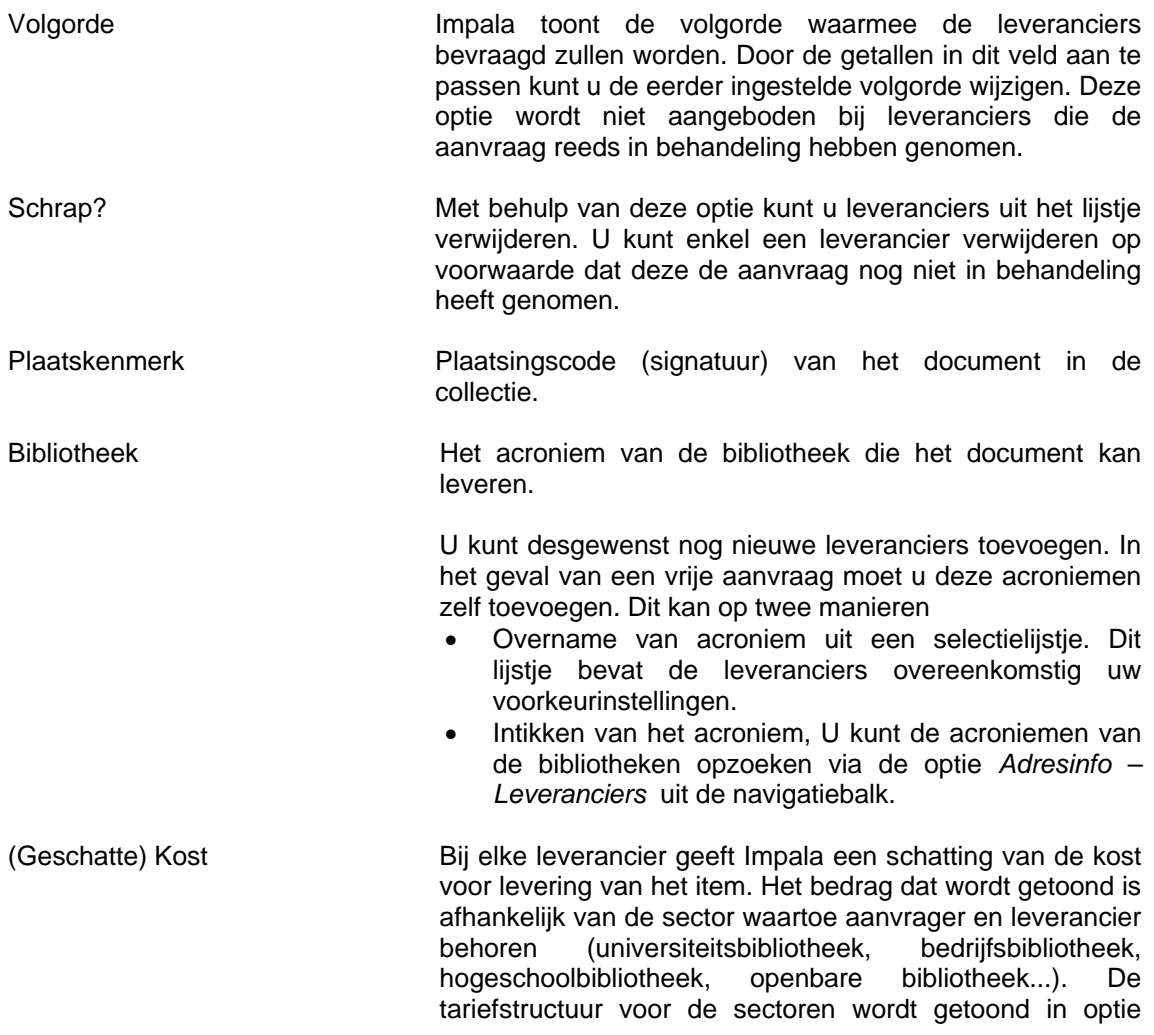

Г

*Beheersinformatie - Tarieven* uit de navigatiebalk*.*

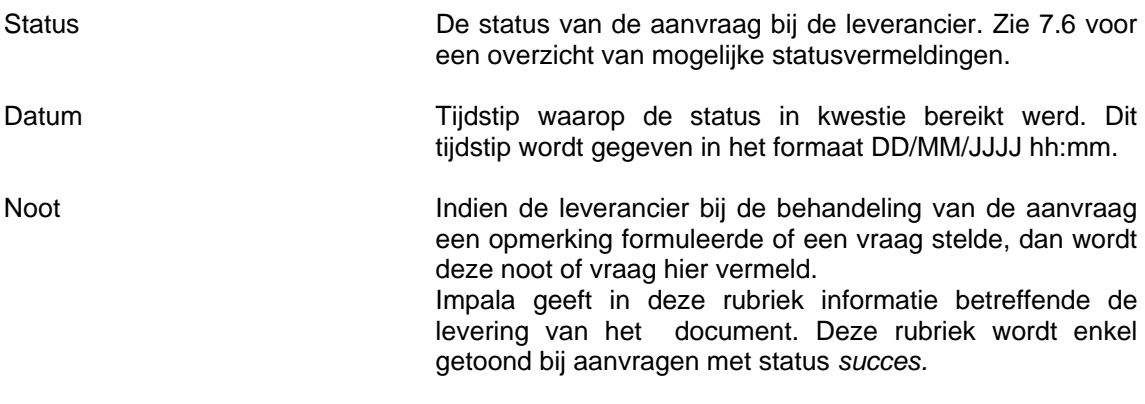

### **Gegevens m.b.t. levering**

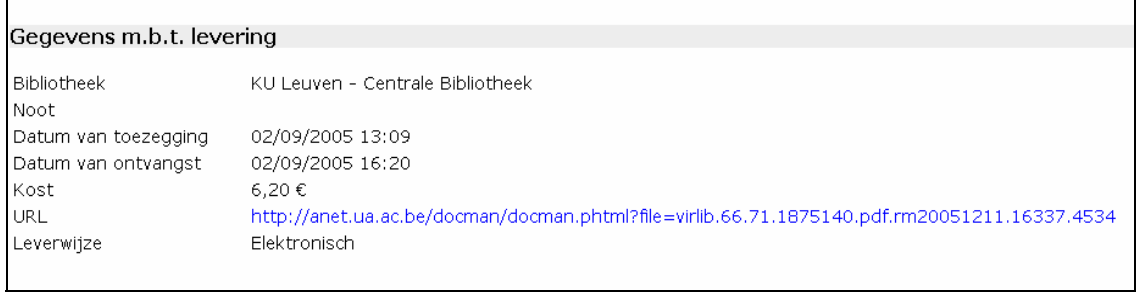

Impala geeft in deze rubriek informatie betreffende de levering van het document. Deze rubriek wordt enkel getoond bij aanvragen met status *succes.* Deze rubriek vermeldt:

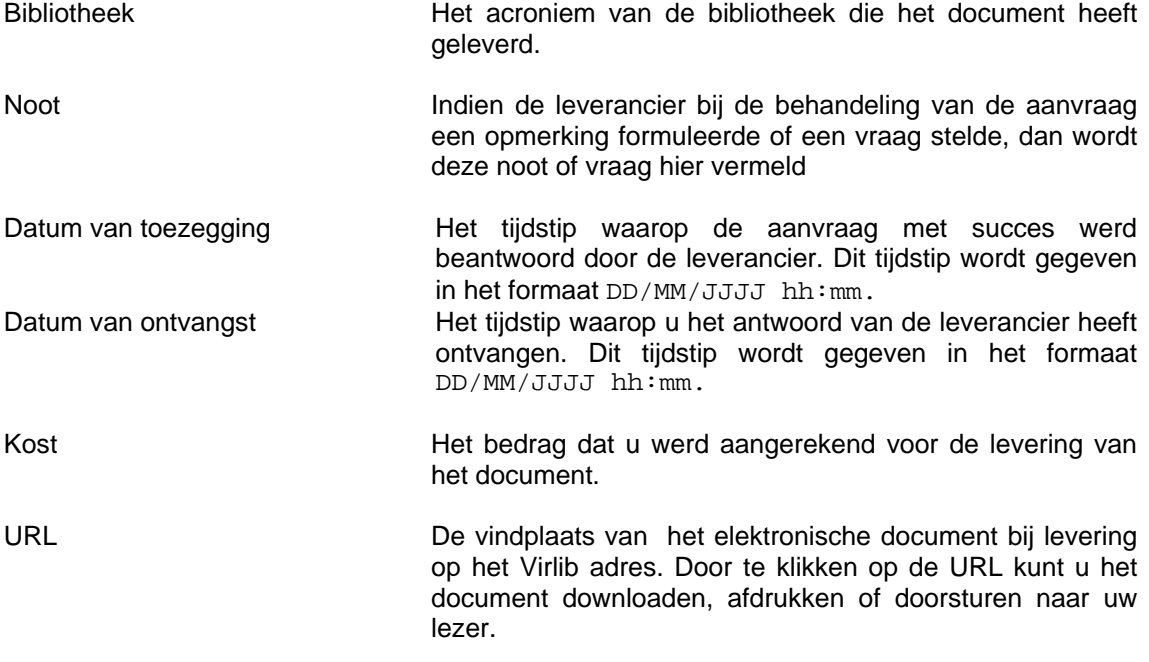

Leveringswijze Alleen wanneer het document elektronisch werd geleverd, staat dit vermeld.

#### **Status**

Impala geeft in deze rubriek de actuele status van de aanvraag. Zie 7.6. voor een overzicht van mogelijke statusvermeldingen.

#### **Status**

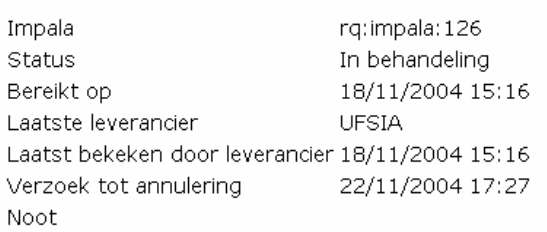

#### Deze rubriek vermeldt:

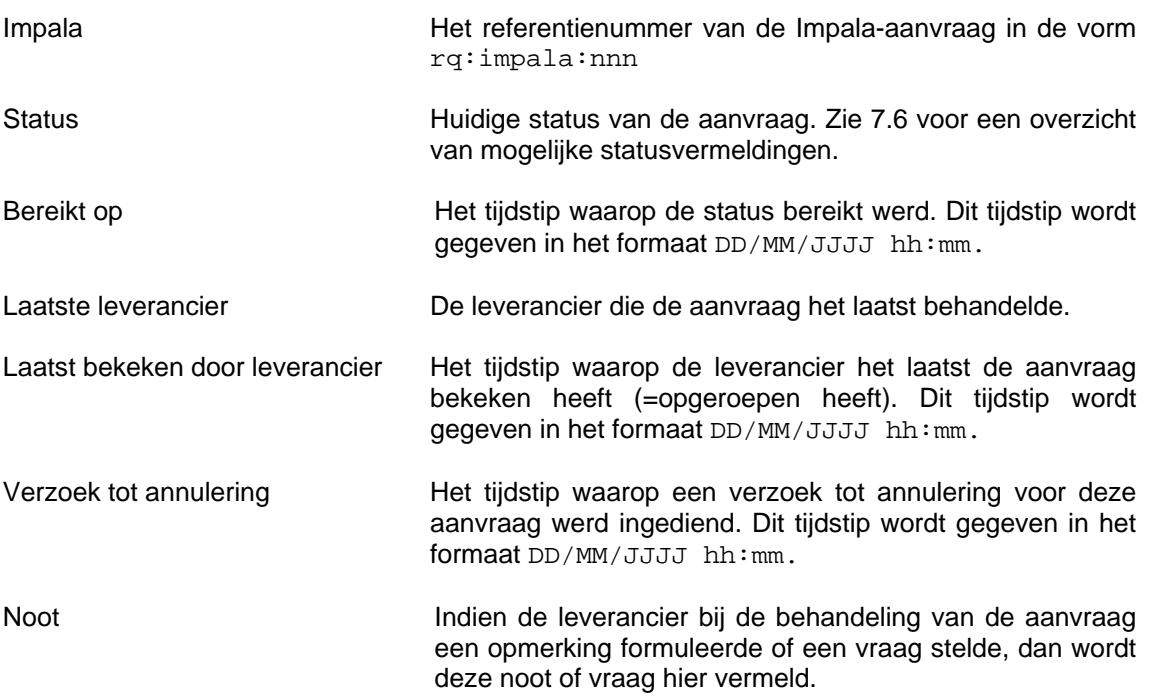
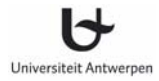

## **Historiek**

Impala geeft in deze rubriek de volledige historiek van de aanvraag. Deze historiek wordt getoond als een sequentie van statusvermeldingen die een Impala aanvraag heeft doorgemaakt. Zie 7.6. voor een overzicht van mogelijke statusvermeldingen.

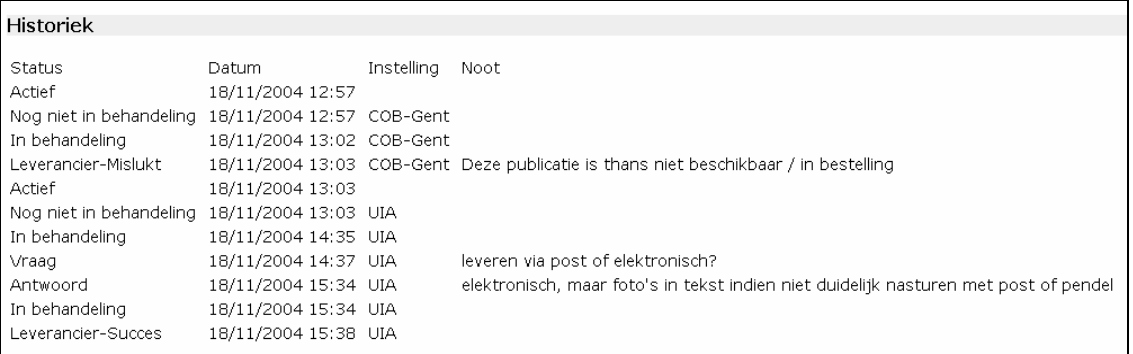

Elke lijn uit de historiek bevat volgende onderdelen:

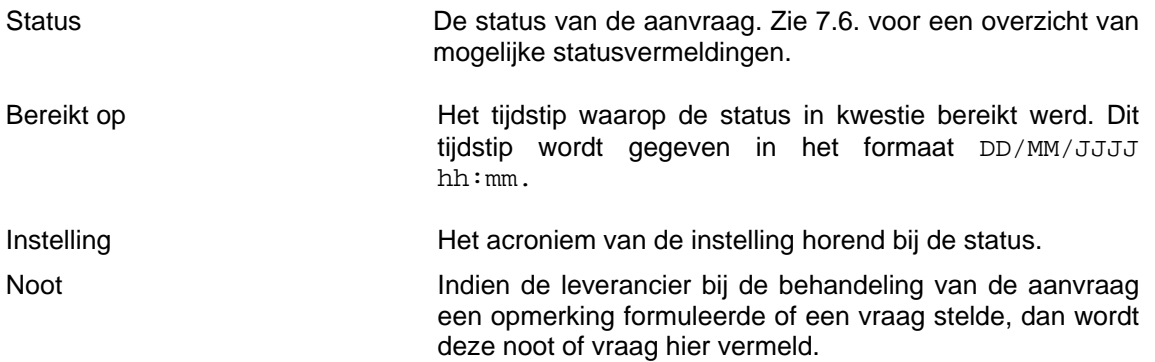

# **Acties**

Impala biedt hier de keuze tussen een aantal acties die u als aanvrager kunt ondernemen. Let op: acties worden pas uitgevoerd nadat u bevestigd heeft door te klikken op de knop *Bevestig de aanpassingen* bovenaan op het scherm.

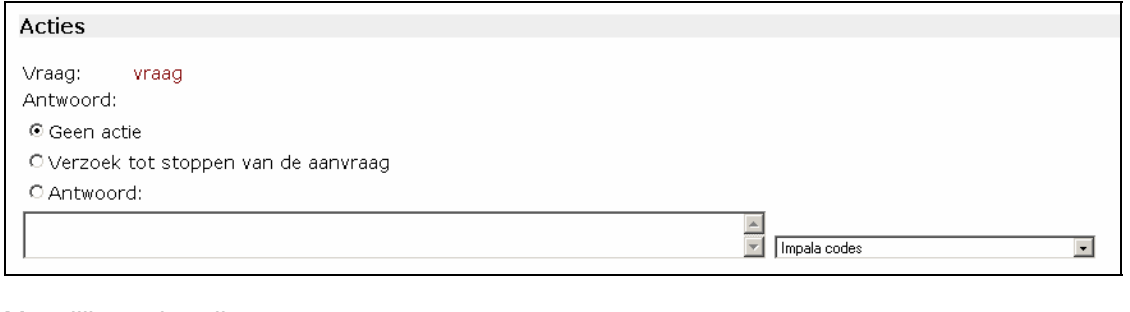

Mogelijke acties zijn:

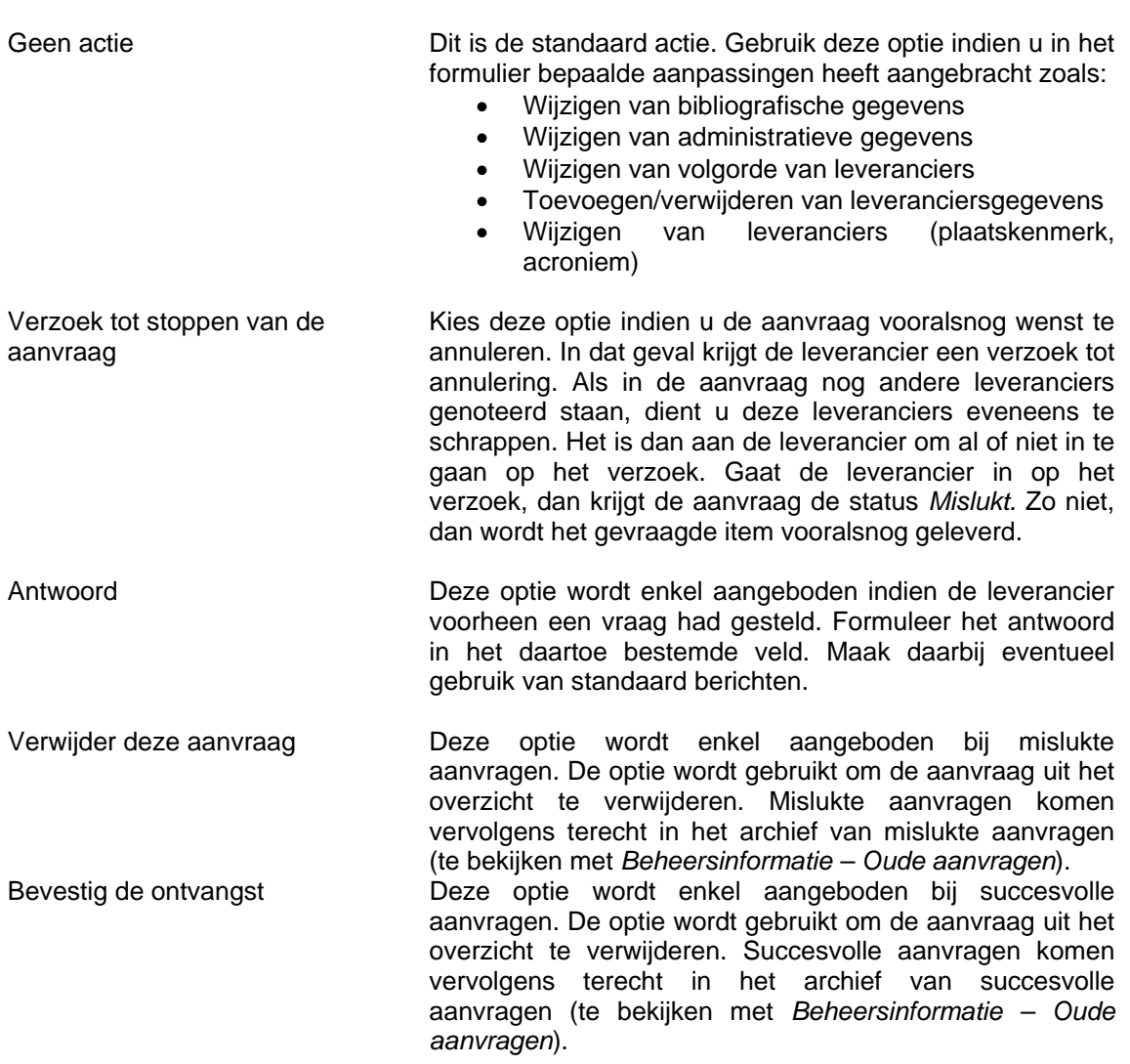

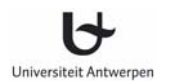

## **8.3 Hoe eigen aanvragen afdrukken?**

U kunt aanvragen één voor één afdrukken door de aanvraag op te roepen en vervolgens gebruik te maken van de afdrukoptie van uw browser. Indien u echter een reeks aanvragen in één beweging wenst af te drukken, kunt u als volgt te werk gaan.

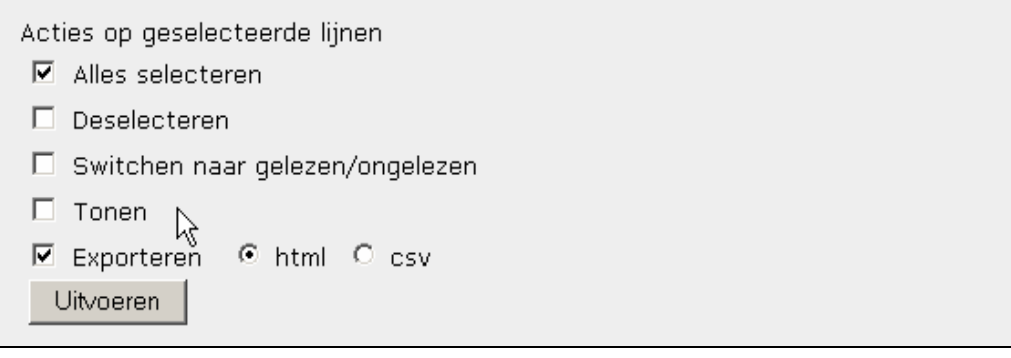

- Selecteer één van de lijsten onder de optie *Eigen aanvragen,* bijv. *Alle uitstaande aanvragen*
- Klik op de knop *Geselecteerde lijnen*
- Kies de optie *Alles selecteren*
- Kies tevens de optie *Exporteren html*
- Klik op de knop *Uitvoeren*

In plaats van alle lijnen te selecteren kunt u ook in het overzicht de af te drukken aanvragen aanvinken en vervolgens de opties *Tonen* en *Exporteren html* kiezen.

Impala opent nu een tweede venster. In dat venster wordt het detail van alle geselecteerde aanvragen getoond. Gebruik nu de afdrukoptie van uw browser om deze pagina af te drukken. Elke Impala aanvraag zal op een afzonderlijke pagina worden afgedrukt.

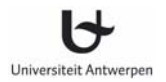

# **9 Ontvangen aanvragen van andere bibliotheken**

Aanvragen die u ontvangt van andere Impala bibliotheken kunt u opvolgen via de optie *Ontvangen aanvragen*. Onder deze optie vindt u verschillende lijsten die u kunnen helpen bij het beheer van de ontvangen aanvragen. Uitgaande van deze lijsten kunt u de documentaanvragen beheren die uw bibliotheek heeft ontvangen van andere Impala bibliotheken of van buitenlandse documentleveranciers. De aanvragen worden afhankelijk van hun aard in het gepaste overzicht geplaatst. Bij elk overzicht wordt eveneens aangegeven om hoeveel aanvragen het precies gaat en hoeveel aanvragen er door u nog niet gelezen werden.

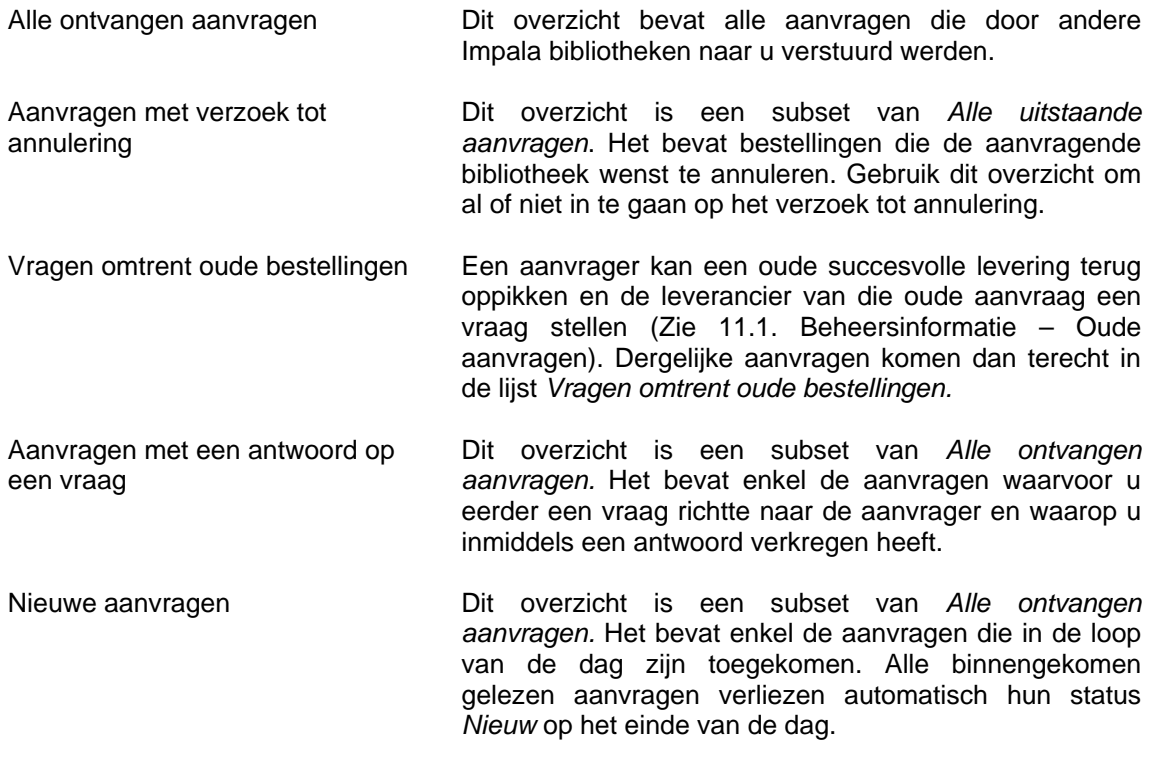

Klik op een van de lijsten om meer details op te vragen. U verkrijgt dan eerst een beknopt overzicht van de aanvragen in de lijst (zie 9.1). Vanuit dat beknopte overzicht kunt u de details van een individuele aanvraag ophalen en kunt u vervolgens bepaalde acties ondernemen (zie verder onder 9.2).

Sommige lijsten worden in het vet weergegeven. Hiermee geeft Impala aan dat de lijst één of meer aanvragen bevat die door u nog niet werden gelezen.

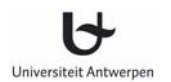

# **9.1 Beknopt overzicht van ontvangen aanvragen in een lijst**

Nadat u een lijst heeft opgeroepen, geeft Impala een overzicht van alle aanvragen in de lijst. U kunt in deze lijst vooruit en achteruit bladeren. U kunt tevens bewerkingen op de lijst uitvoeren. De volgende bewerkingen zijn mogelijk.

#### **Sorteren**

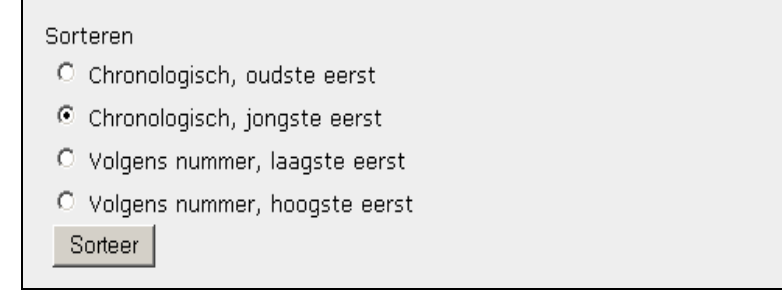

U kunt de aanvragen in de lijst sorteren op volgende criteria:

- Chronologisch, oudste eerst
- Chronologisch, jongste eerst
- Volgens Impala nummer, kleinste eerst
- Volgens Impala nummer, grootste eerst

#### Filteren

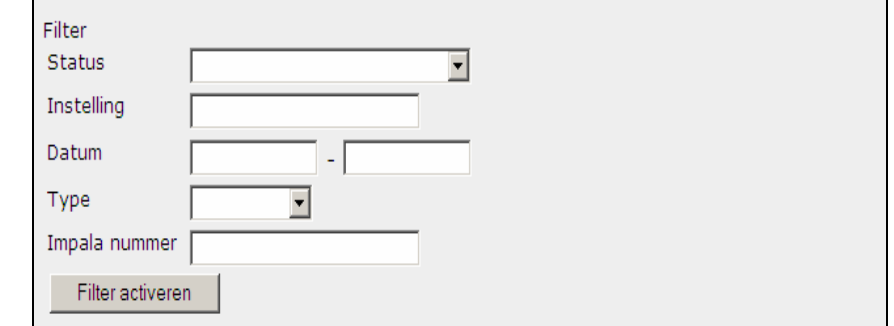

U kunt het getoonde overzicht beperken tot aanvragen die aan bepaalde criteria voldoen. Vul de gepaste velden in en klik vervolgens op de knop *Filter activeren* om het overzicht te beperken.

Volgende filters zijn mogelijk:

- Status
- Selecteer de status waarop u het overzicht wil beperken.
- **Instelling**

Geef de acroniemen van de bibliotheken waarop u het overzicht wenst te beperken.

• Datum

Geef een begin- en einddatum op in de vorm DD/MM/JJJJ. Impala houdt vervolgens een lijst over van alle aanvragen die geplaatst werden tussen de twee opgegeven data. Indien u enkel een begindatum geeft, worden alle Impala-aanvragen getoond die u heeft ingevoerd vanaf die datum. Indien u enkel een einddatum geeft, worden alle Impala-aanvragen getoond die u vóór die datum heeft ingevoerd.

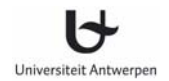

#### • Type

Kies het type van aanvraag (monografie, artikel of object) waartoe u het overzicht wenst te beperken.

• Impala nummer Geef het Impala nummer waarop u het overzicht wenst te beperken. Zo u op meerdere Impala nummers wenst te zoeken, plaats u een spatie tussen de nummers.

Geselecteerde lijnen

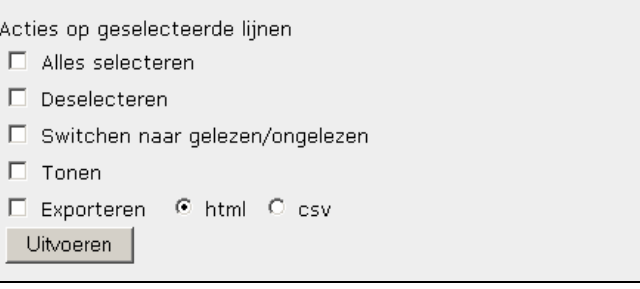

Met deze optie kunt u alle items uit een overzicht selecteren of deselecteren. Ook kunt u acties op de geselecteerde items uitvoeren. Mogelijke acties zijn:

- Switchen naar gelezen/ongelezen
	- Verander de status van de geselecteerde items van *Gelezen* naar *Ongelezen* en omgekeerd.
- Tonen

Hiermee kunt u een reeks items selecteren om vervolgens in detail alle geselecteerde items te overlopen. De geselecteerde items worden in detail getoond en met de knoppen Volgende en Vorige kunt u doorheen het geheel navigeren.

- Exporteren. Er zijn twee exportformaten:
	- o CSV

Met deze optie worden alle details van de aanvragen als een csv-bestand ter beschikking gesteld. Gebruik dit formaat indien u de gegevens wenst na te verwerken in Excel of Access.

Documentatie over het download formaat vindt u op http://anet.ua.ac.be/bvv/bvv-2093.html (tekst alleen beschikbaar in het Engels).

o HTML

Met deze optie kunt u de Impala-aanvragen tonen in HTML-formaat. Dit is bijvoorbeeld handig indien u een reeks aanvragen wenst af te drukken. Elke Impalaaanvraag wordt op een afzonderlijk blad afgedrukt.

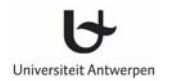

# **9.2 Gedetailleerd overzicht van een ontvangen aanvraag**

Zodra u uit het overzicht een aanvraag selecteert, toont Impala u alle gegevens met betrekking tot de geselecteerde aanvraag. Deze gegevens worden gegroepeerd in volgende logische rubrieken.

#### **Beschrijving gewenste item**

In dit onderdeel toont Impala de bibliografisch gegevens van het gevraagde item.

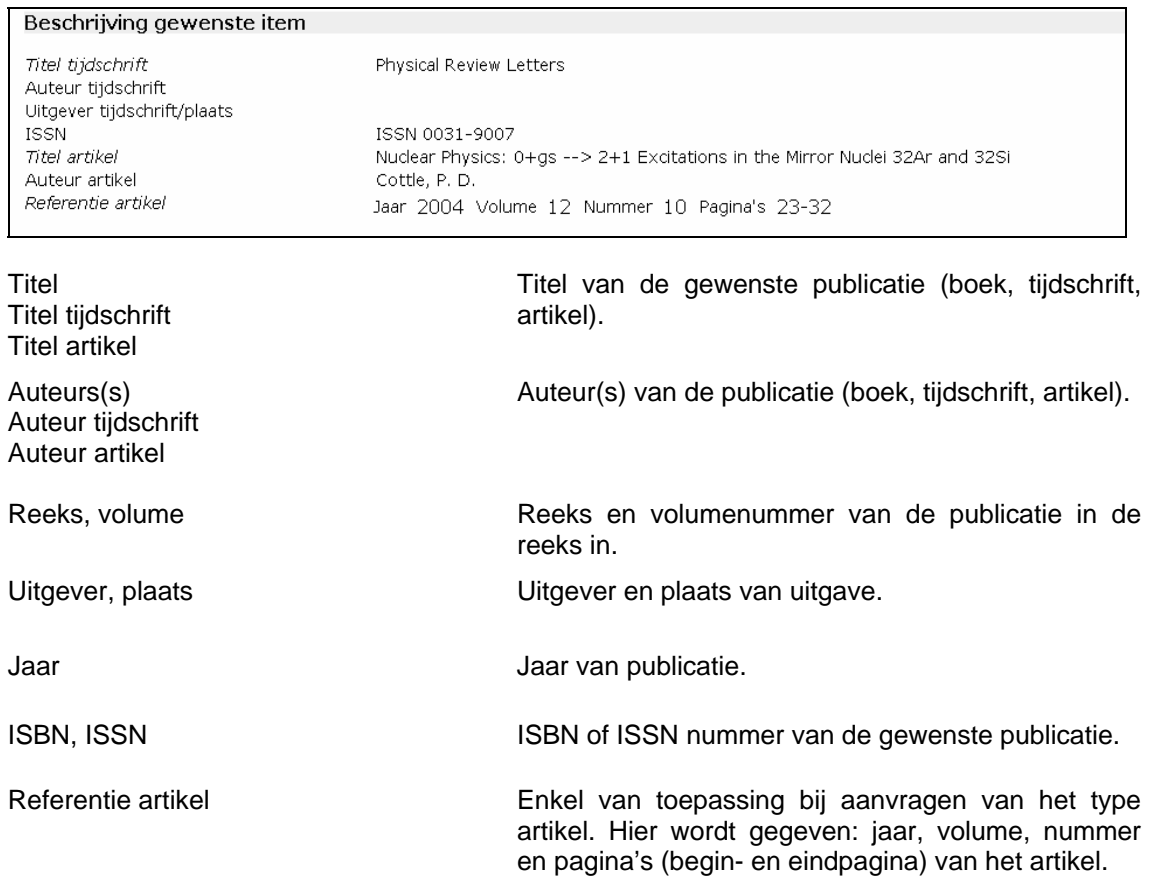

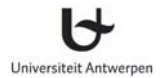

# **Administratieve gegevens**

In dit onderdeel toont Impala de informatie die belangrijk is voor de verwerking en de verzending van het gevraagde item.

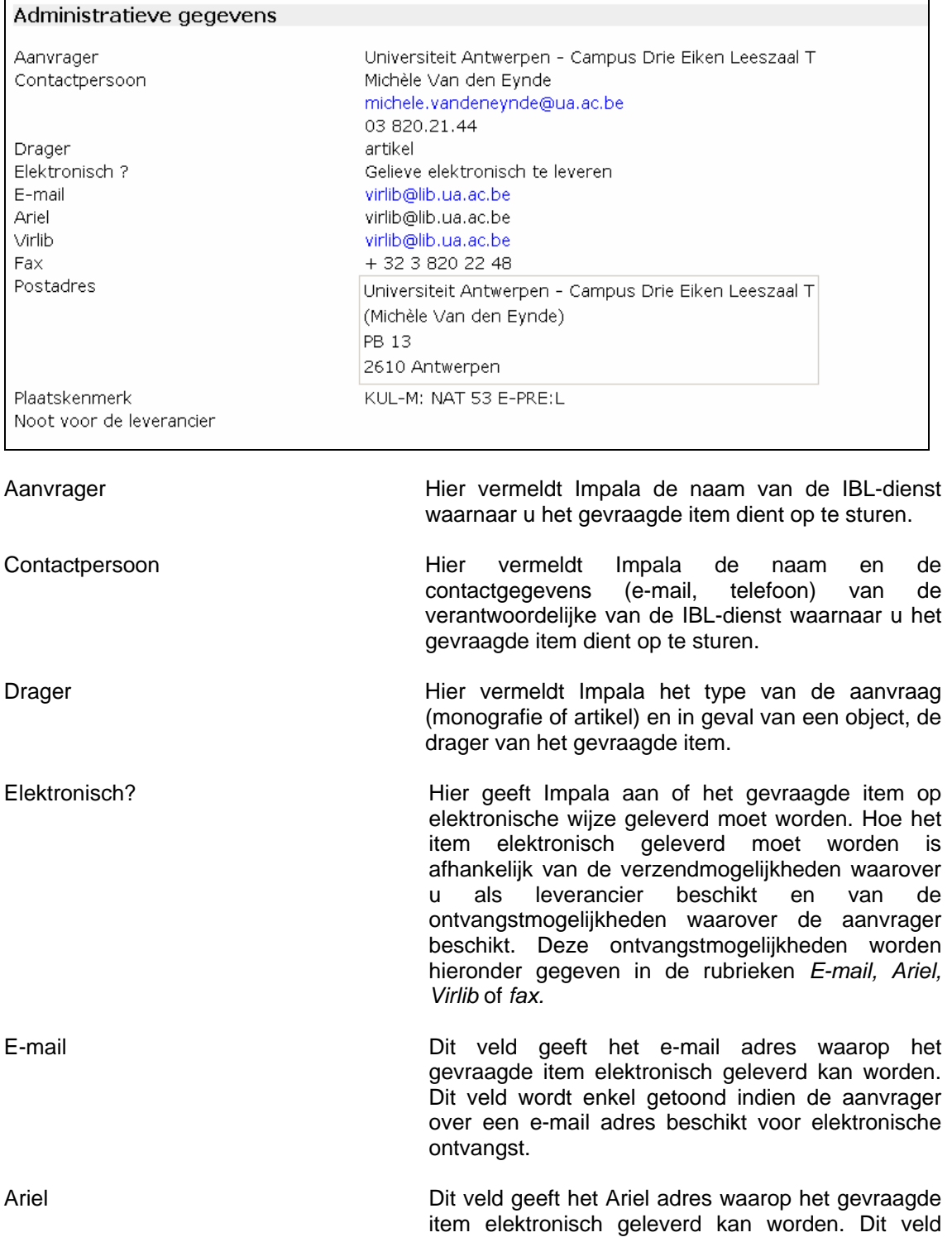

wordt enkel getoond indien de aanvrager over een Ariel adres beschikt voor elektronische ontvangst.

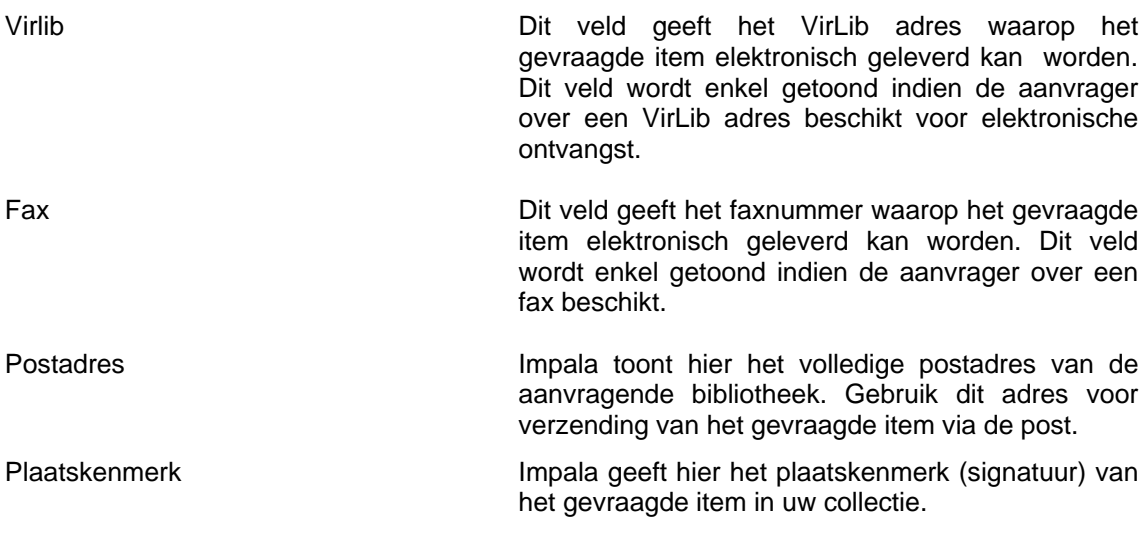

Noot voor de leverancier Indien de aanvrager bij de bestelling een opmerking of annotatie toevoegde, dan wordt deze hier getoond.

#### **Status**

 $\overline{a}$ 

Impala geeft in deze rubriek de actuele status van de aanvraag. Zie 7.6. voor een overzicht van mogelijke statusvermeldingen.

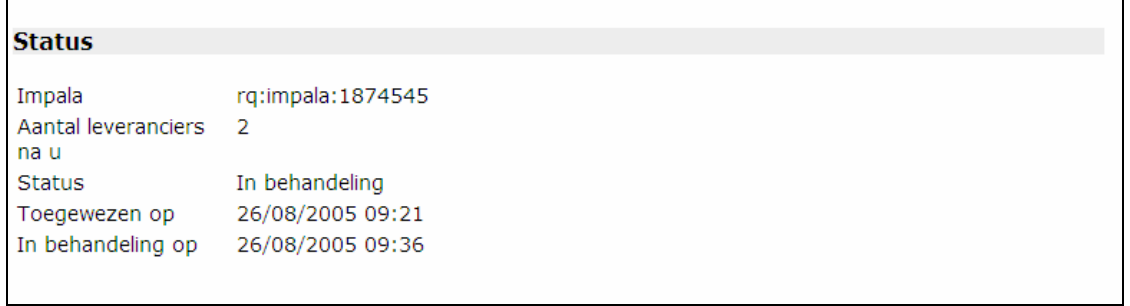

#### Deze rubriek vermeldt:

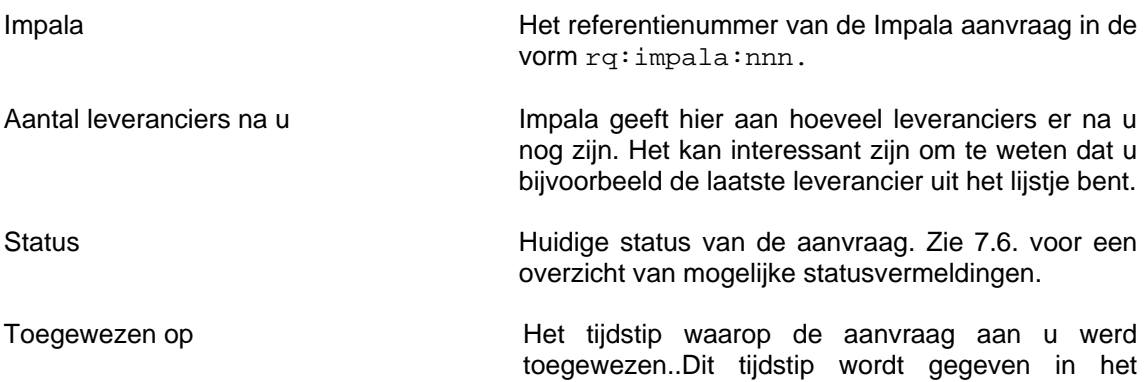

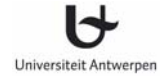

formaat DD/MM/JJJJ hh:mm.

In behandeling op **Het tijdstip waarop u de aanvraag in behandeling** heeft genomen. Dit tijdstip wordt gegeven in het formaat DD/MM/JJJJ hh:mm.

**Acties** 

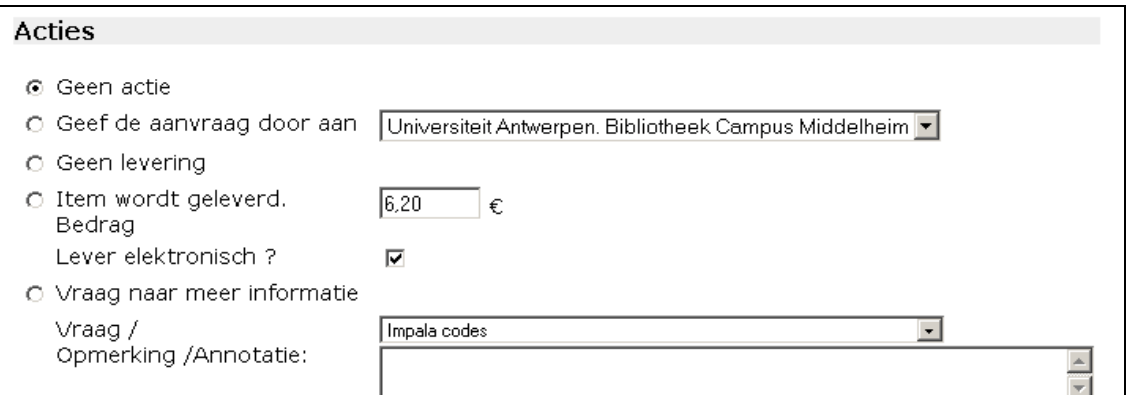

Impala biedt hier de keuze tussen een aantal acties die u nu als leverancier kunt ondernemen. Let op: acties worden pas uitgevoerd nadat u bevestigd heeft door te klikken op de knop *Bevestig de aanpassingen* bovenaan op het scherm.

Mogelijke acties zijn:

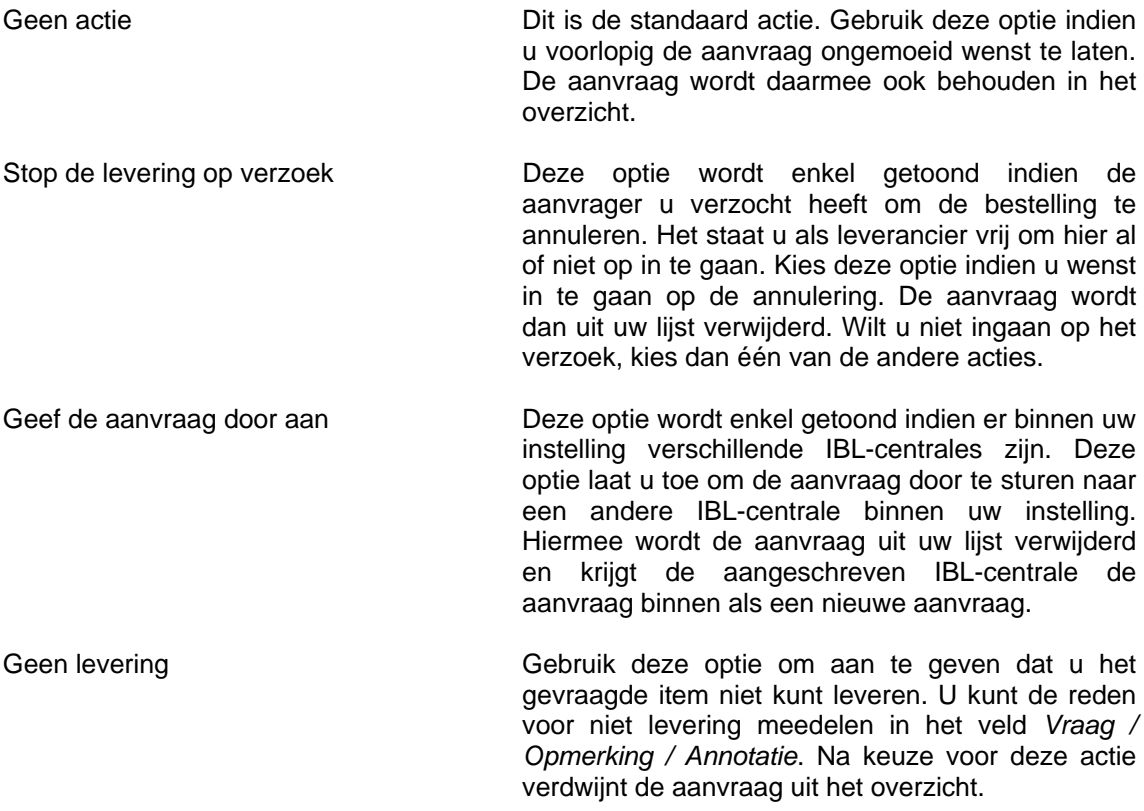

Door te kiezen voor deze actie wordt de aanvraag doorgestuurd naar de volgende leverancier uit de lijst. Zo er geen leveranciers meer voorhanden zijn, krijgt de aanvraag bij de aanvrager de status *Mislukt-Geen leveranciers.*

Item wordt geleverd. Bedrag Gebruik deze optie om aan te geven dat u het gevraagde item zult leveren. Impala stelt daarbij ook een bedrag voor. Dit bedrag geldt als een standaard tarief. Het tarief is gebaseerd op afspraken vastgelegd tussen Impala bibliotheken. U kunt desgevallend het voorgestelde bedrag wijzigen. Verder kunt u ook een opmerking betreffende de levering toevoegen in het veld *Vraag / Opmerking / Annotatie*. Na keuze voor deze actie verdwijnt de aanvraag uit het overzicht. De keuze voor deze actie resulteert voor de aanvrager in een succesvolle aanvraag.

- Lever elektronisch? De wijze van levering staat niet vast. Kies de gepaste leveringswijze. U kunt het gevraagde item met de post leveren of elektronisch. Indien de aanvrager verzocht heeft voor elektronische levering, worden de diverse leveringsadressen (email, Ariel, Virlib, fax) bij de aanvraag genoteerd
- Vraag naar meer informatie Het is mogelijk dat u van de aanvrager bijkomende informatie nodig heeft om het item te kunnen leveren. Met de optie *Vraag naar meer informatie* kunt u een vraag of opmerking naar de aanvrager sturen. Door te kiezen voor deze optie blijft de aanvraag in uw overzicht behouden. Wanneer de aanvrager vervolgens een antwoord op uw vraag formuleert, komt de aanvraag terecht in het overzicht *Aanvragen met antwoord op een vraag*.

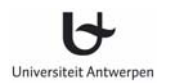

#### **9.3 Hoe ontvangen aanvragen afdrukken?**

U kunt binnengekomen aanvragen één voor één afdrukken door de aanvraag op te roepen en vervolgens gebruik te maken van de afdrukoptie van uw browser. Indien u echter een reeks aanvragen in één beweging wenst af te drukken (b.v. alle nieuw binnengekomen aanvragen), kunt u als volgt te werk gaan.

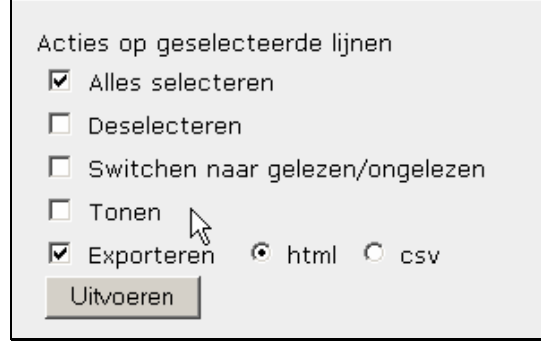

- Selecteer één van de lijsten onder de optie *Ontvangen aanvragen,* b.v. *Nieuwe aanvragen*
- Klik op de knop *Geselecteerde lijnen*
- Kies de optie *Alles selecteren*
- Kies tevens de optie *Exporteren html*
- Klik op de knop *Uitvoeren*

In plaats van alle lijnen te selecteren kunt u ook in het overzicht de af te drukken aanvragen aanvinken en vervolgens de opties *Tonen* en *Exporteren html* kiezen.

Impala opent nu een tweede venster. In dat venster wordt het detail van alle geselecteerde aanvragen getoond. Gebruik nu de afdrukoptie van uw browser om deze pagina af te drukken. Elke Impala aanvraag zal op een afzonderlijke pagina worden afgedrukt.

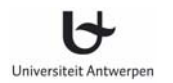

# **10 Elektronische levering binnen Impala**

#### **10.1 Diverse leveringsmogelijkheden**

Bij een aanvraag van een tijdschriftartikel kan de aanvragende bibliotheek de leverancier verzoeken om het document elektronisch te leveren (De aanvrager vinkt de optie *Elektronisch leveren?* aan). De elektronische ontvangstmogelijkheden worden voor elke aanvragende bibliotheek door het Impala secretariaat vastgelegd. Afhankelijk van de wijze waarop deze parameters werden ingegeven, krijgt de leverancier in het aanvraagformulier de diverse elektronische leveringsmogelijkheden te zien.

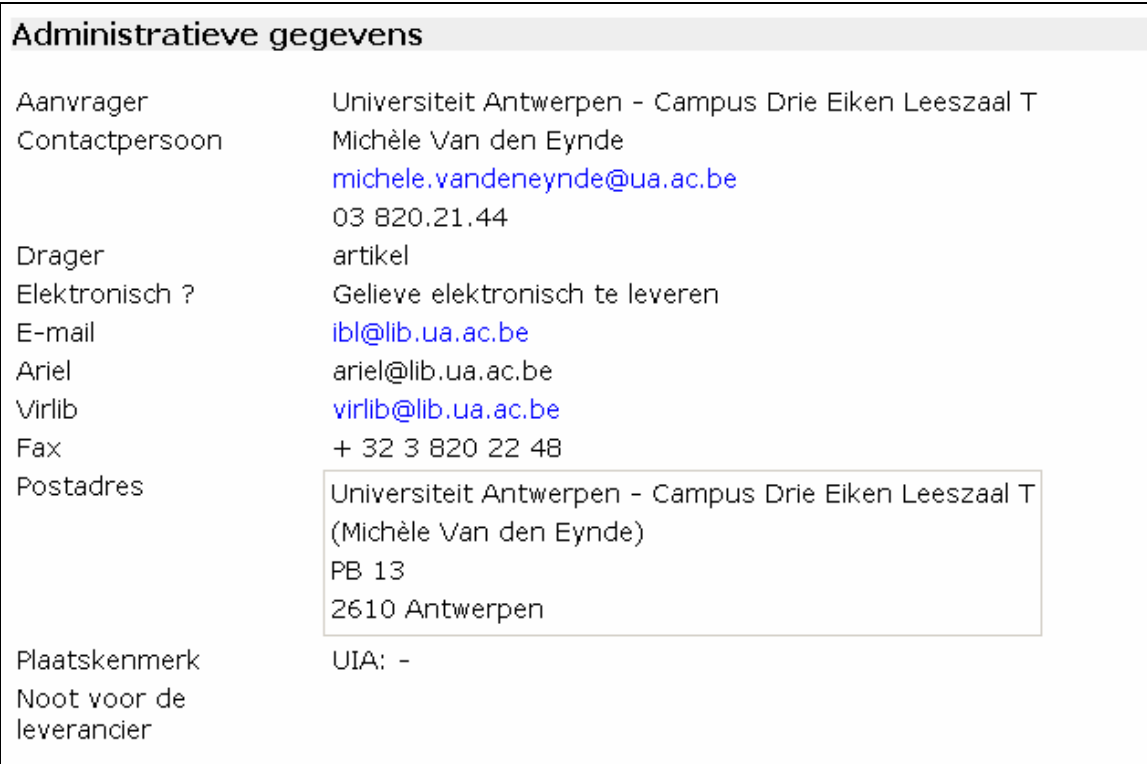

Hierna volgen de verschillende mogelijkheden en hun betekenis:

E-mail De aanvrager is in staat om het elektronische document (pdf, tiff, …) te ontvangen als een attachment in een email bericht. Als leverancier kunt u het elektronische document versturen naar dit adres. Ariel De aanvrager beschikt over de Ariel toepassing. Als u als leverancier eveneens Ariel bezit, kunt u met behulp van deze toepassing een document inscannen en vervolgens verzenden • hetzij via e-mail indien Impala ter hoogte van de Ariel-optie een e-mail adres opgeeft • hetzij via FTP, indien Impala ter hoogte van de

Ariel-optie een IP-adres of IP-naam opgeeft (vb 143.169.20.154 of ariel.ua.ac.be).

Zie http://www.infotrieve.com/ariel/ voor meer info over Ariel.

Virlib De aanvrager is in staat om het elektronische document te ontvangen via Virlib. In dat geval **moet** het document via e-mail geleverd worden op virlib@lib.ua.ac.be.

#### **Belangrijk:**

- Indien u Ariel gebruikt om te leveren op het Virlib adres, noteer dan steeds het Impalanummer in het *Document-ID-veld* van Ariel.
- Indien u een andere toepassing gebruikt om te leveren op een Virlib adres, vermeldt dan steeds in de subject line van het e-mailbreicht de tekst *Virlib* gevolgd door het Impalanummer, bijv. Virlib 7865482. Het elektronische document moet ofwel PDF ofwel multipage tiff zijn.

Bij ontvangst van een document op het Virlib adres, wordt het ontvangen document indien nodig geconverteerd naar pdf-formaat en op de server opgeslagen. De vindplaats van het elektronische document (URL) wordt in Impala getoond. Het document blijft bewaard voor een periode van 3 maanden.

Een overzicht van de Virlib leveringen aan uw bibliotheek kunt u opvragen via de Optie *Beheersinformatie / Virlib Report* (zie 11.4).

Fax De aanvrager is in staat om het elektronische document te ontvangen op het gegeven faxnummer.

Afhankelijk van de infrastructuur waarover u als leverancier beschikt, kunt u een keuze uit de diverse mogelijkheden maken. U bent als leverancier niet verplicht om het materiaal elektronisch te leveren. Op het moment van de levering kan u altijd beslissen om het item via de gewone post te verzenden.

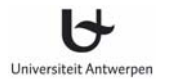

# **10.2 Registratie elektronische leveringsadressen**

Impalabibliotheken die bereid zijn bestanden elektronisch te leveren of te ontvangen, moeten zichzelf registreren met volgende gegevens:

• **Virlib**

Voor het gebruik van Virlib (ontvangst en verwerking van elektronische documenten via de Virlib server van Impala), rekent Impala een jaarlijks bedrag aan van 500 €. Na registratie wordt het Virlib leveringsadres voor uw bibliotheek in Impala geregistreerd. Leveranciers kunnen naar dit adres documenten sturen. Ontvangen documenten worden naar PDFformaat geconverteerd en worden voor een periode van 3 maanden opgeslagen. De vindplaats van het document (URL) wordt in Impala genoteerd. U kunt het ontvangen document vanuit Impala downloaden, afdrukken of doorsturen naar uw lezer.

• **Ariel** 

Bibliotheken die de Ariel-software gebruiken voor ontvangst van documenten, moeten de volgende informatie registreren:

- hetzij het IP-adres van de Ariel-server (indien geopteerd wordt voor levering via FTP)
- hetzij het e-mail adres waarnaar Ariel-bestanden verstuurd moeten worden.

Zie http://www.infotrieve.com/ariel/ voor meer informatie over Ariel.

#### • **BLDSC**

Impala gebruikers die geregistreerd zijn als BLDSC-klanten kunnen elektronische documenten ontvangen van BLDSC. Daartoe moet u zich registreren als Ariel-gebruiker via het Ariel Registration Form (*http://lib.ua.ac.be/IMPALA/DOCSTORE/arielreg.pdf)*. Dit formulier moet naar BLDSC verzonden worden (niet naar Impala!). Zodra u bevestiging van uw registratie ontvangen heeft, moet u Impala daarvan verwittigen. Impala wordt zodanig aangepast dat alle documentaanvragen aan BLDSC de vraag zullen bevatten om elektronisch te leveren.

Bij de registratie van een elektronisch leveringsadres voor BLDSC kunt u kiezen tussen de volgende mogelijkheden:

- U gebruikt zelf Ariel software op een lokale PC en u wenst de BLDSC documenten via ftp te ontvangen. BLDSC zal de bestanden rechtstreeks naar uw Ariel PC zenden (ftp-optie). Na bevestiging door BLDSC, deelt u het Impala secretariaat het ftp-adres mee.
- U gebruikt zelf Ariel software en u wenst de documenten te ontvangen via e-mail. Registreer in dat geval uw Ariel e-mail adres bij BLDSC. Na bevestiging door BLDSC, deelt u het Impala secretariaat dit e-mail adres mee.
- U gebruikt Ariel niet en u verkiest BLDSC documenten te ontvangen op een gewoon email adres. U heeft een e-mailapplicatie nodig die MIME compliant is en die in staat is grote multipage TIFF attachments (> 10 MB) te ontvangen. Verder heeft u een multipage TIFF viewer nodig waarmee u de ingescande images kunt bekijken en afdrukken (bijv. Irfanview http://www.irfanview.com/). Zo u van deze service gebruik wenst te maken, moet u uw e-mailadres bij BLDSC registreren. Na bevestiging door BLDSC, deelt u het Impala secretariaat dit e-mail adres mee.
- U gebruikt Ariel niet en u verkiest BLDSC documenten te ontvangen via VirLib. Documenten van BLDSC komen in dat geval toe op de centrale Virlib server, waar ze worden geconverteerd naar PDF. De documenten worden op de server opgeslagen voor een maximum periode van drie maanden. De vindplaats van het elektronische document

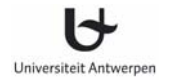

(URL) wordt in Impala getoond. Registreer bij BLDSC het e-mail adres van Virlib (virlib@lib.ua.ac.be). Na bevestiging door BLDSC, deelt u het Impala secretariaat dit email adres mee.

#### • **TU Delft**

TU Delft kan elektronische documenten verzenden in PDF formaat via e-mail. Impala bibliotheken die van deze service gebruik wensen te maken, moeten zichzelf registreren met een e-mail adres in Impala. Er zijn twee mogelijkheden

- U wenst de documenten te ontvangen op een eigen e-mail adres. Uw e-mail toepassing moet in staat zijn om grote PDF-bestanden (> 10 MB) te ontvangen. Om PDF documenten te bekijken, moet u Adobe Acrobat Reader installeren. Dit programma kan gratis bekomen worden van de Adobe site (*http://www.adobe.com)*.
- U verkiest de documenten van TU Delft te ontvangen via Virlib. Documenten van TU Delft komen in dat geval toe op de centrale Virlib server. De documenten worden er opgeslagen voor een maximum periode van drie maanden. De vindplaats van het elektronische document (URL) wordt in Impala getoond.

Kies één van de twee opties en deel uw keuze mee aan het Impala secretariaat (helpdesk@lib.ua.ac.be).

#### **Opgelet:**

De adressen voor elektronische levering zijn geregistreerd binnen Impala. Telkens een adres toegevoegd of gewijzigd dient te worden, moet u Impala (helpdesk@lib.ua.ac.be) verwittigen. Voor de lijst met alle adressen voor elektronische levering zie 13.2 Algemene info – Ariel*.*

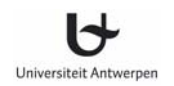

# **11 Beheersinformatie**

De optie *Beheersinformatie* in de navigatiebalk geeft toegang tot

- het beheer van de oude aanvragen
- de tarieven die door de Impala leveranciers worden gehanteerd
- clearinghouse gegevens
- elektronische leveringen via Virlib.

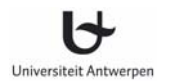

## **11.1 Oude aanvragen**

De optie *Oude aanvragen* bevat het Impala archief. U vindt er al uw eigen afgehandelde succesvolle en mislukte aanvragen in terug, alsook de aanvragen van andere bibliotheken die door u met succes werden afgehandeld. Aanvragen komen in de lijst van oude aanvragen terecht na volgende acties:

- U heeft bij *Opvolgen eigen aanvragen* de ontvangst van een item bevestigd.
- U heeft bij *Opvolgen eigen aanvragen* een aanvraag met status *mislukt* verwijderd.
- U heeft bij de *Ontvangen aanvragen* een item met succes geleverd.
- De status van de aanvraag werd automatisch gewijzigd in *Mislukt-Time-out* of *Succes-Timeout.*

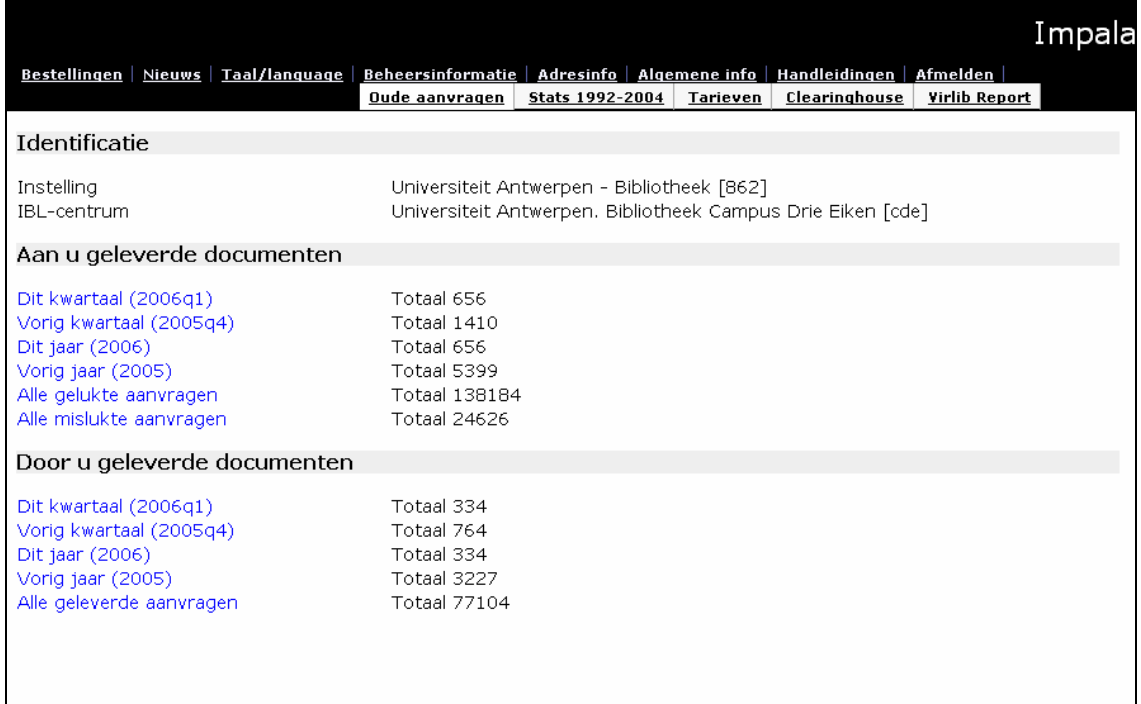

Fig. 10: Overzichtscherm van de oude aanvragen

#### **Aan u geleverde documenten**

Hieronder vindt u diverse overzichten van oude afgehandelde aanvragen die uw IBL-centrale geplaatst heeft in het Impala systeem. Uitgaande van deze lijsten kunt u oude documentaanvragen bekijken en bewerken. Bij elk overzicht wordt eveneens het aantal aanvragen aangegeven.

- Alle gelukte aanvragen Dit overzicht bevat alle oude succesvolle aanvragen. Aanvragen voor documenten die met succes geleverd werden en waarvan u de ontvangst heeft bevestigd, worden automatisch in dit overzicht opgenomen, alsook de aanvragen waarvan de status automatisch werd gewijzigd in *Succes-Time-out.*
- Dit kwartaal Dit overzicht is een subset van *Alle gelukte aanvragen.*  Het bevat alle oude aanvragen die dit kwartaal werden afgehandeld.
- Vorig kwartaal Dit overzicht is een subset van *Alle gelukte aanvragen.*  Het bevat alle oude aanvragen die vorig kwartaal werden afgehandeld. Dit overzicht kan u gebruiken om gedetailleerde informatie op te vragen over de aanvragen die betrekking hebben op uw laatste factuur of creditnota (zie 11.3. Beheersinformatie – Clearinghouse).
- Dit jaar Dit overzicht is een subset van *Alle gelukte aanvragen.*  Het bevat alle oude aanvragen die dit jaar werden afgehandeld.
- Vorig jaar Dit overzicht is een subset van *Alle gelukte aanvragen.*  Het bevat alle oude aanvragen die vorig jaar werden afgehandeld.
- Alle mislukte aanvragen Dit overzicht bevat alle oude mislukte aanvragen. Aanvragen die door geen van de aangeschreven leveranciers konden worden geleverd en die u zelf in *Opvolgen eigen aanvragen* heeft verwijderd, worden automatisch in dit overzicht opgenomen. Ook de aanvragen waarvan de status automatisch werd gewijzigd in *Mislukt-Time-out* zijn in deze lijst opgenomen.

Het opvragen van details vanuit het beknopt overzicht en het bewerken van lijsten gebeurt op dezelfde wijze als bij het *Opvolgen eigen aanvragen* (zie 8.1. en 8.2).

#### **Belangrijk:**

Op oude succesvolle aanvragen is slechts één actie mogelijk, u kunt namelijk over deze aanvragen nog communiceren met de leverancier (vb. om de uitleentermijn van een boek te verlengen).

Werkwiize:

- Ga naar de individuele aanvraag en kies voor de actie *Stel een vraag de leverancier.*
- Tik uw vraag in en klik op de knop *Bevestig de aanpassingen* bovenaan het scherm.

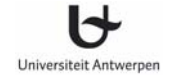

- De oude aanvraag wordt samen met uw bericht naar de leverancier van het document gestuurd. Deze aanvraag komt bij de leverancier terecht in de lijst *Ontvangen aanvragen / Aanvragen omtrent oude bestellingen.*
- Het antwoord van de leverancier komt terecht bij uw eigen aanvragen in de lijst *Opvolgen eigen aanvragen* / *Antwoorden op vragen m.b.t. oude bestelling.*
- Verwijder de aanvraag uit de lijst *Antwoorden op vragen m.b.t. oude bestelling.*

Op oude mislukte aanvragen is een enkele actie mogelijk.

#### **Door u geleverde documenten**

Hieronder vindt u diverse overzichten van aanvragen die uw IBL-centrale ontvangen heeft van andere Impala bibliotheken en die u met succes heeft beantwoord. Uitgaande van deze lijsten kunt u de documentaanvragen die aan u gericht werden, bekijken en bewerken. Bij elk overzicht wordt eveneens het aantal aanvragen aangegeven.

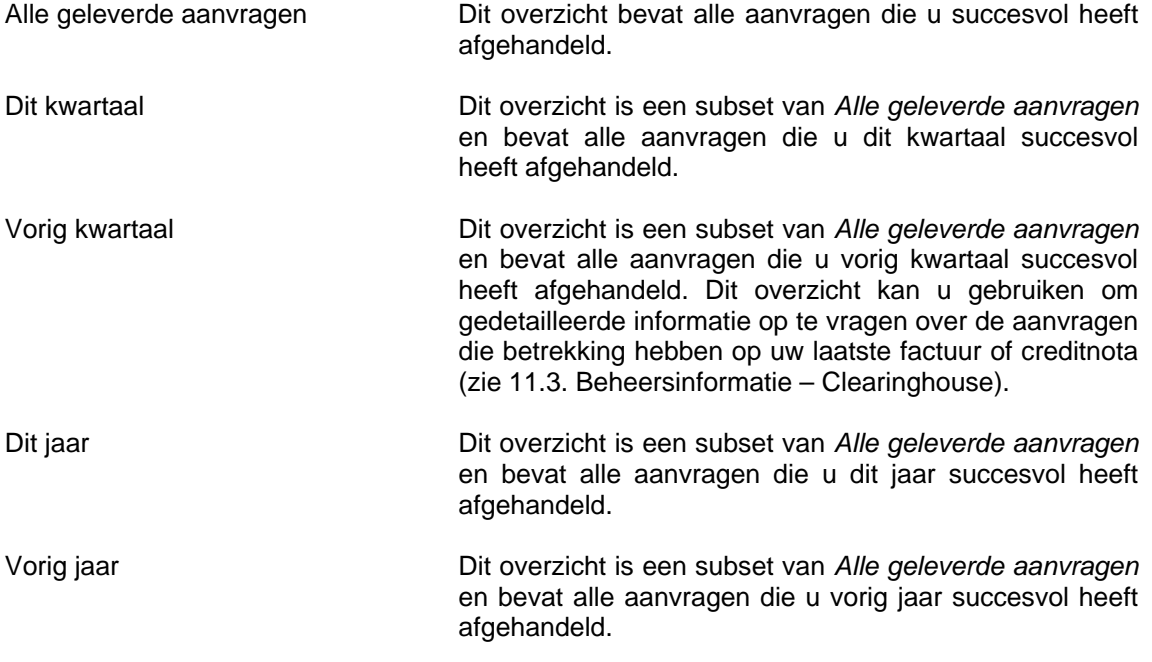

Het opvragen van details vanuit het beknopt overzicht en het bewerken van lijsten gebeurt op dezelfde wijze als bij *Ontvangen aanvragen* (zie 9.1. en 9.2).

Op aanvragen betreffende oude door u geleverde documenten is geen enkele actie mogelijk.

# **11.2 Tarieven**

#### **Belgische leveranciers**

Voor de Belgische Impala leveranciers werden afspraken gemaakt aangaande de kostprijs van de leveringen. De tarieven die worden gehanteerd verschillen naargelang de sector waartoe aanvrager en leverancier behoren (universiteitsbibliotheek, bedrijfsbibliotheek, hogeschoolbibliotheek, openbare bibliotheek…). De tariefstructuur voor de sectoren wordt u getoond in de optie *Beheersinformatie – Tarieven* uit de navigatiebalk.

#### **Levering aan groep 1**

Tot Groep 1 behoren de niet-commerciële bibliotheken. Het gaat om universiteitsbibliotheken, wetenschappelijke bibliotheken, hogeschoolbibliotheken, overheidsbibliotheken en openbare bibliotheken.

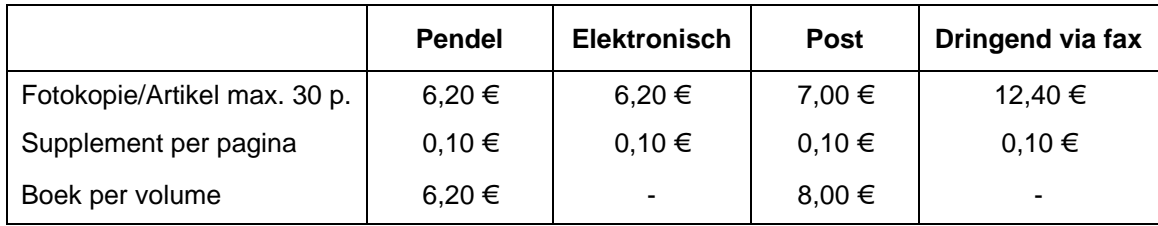

De prijs van de levering varieert naargelang

- het type document dat wordt geleverd (artikel, boek)
- wijze van leveren (pendel, elektronisch, post, fax).

## **Levering aan groep 2**

Tot Groep 2 behoren de commerciële bibliotheken, de bedrijfsbibliotheken.

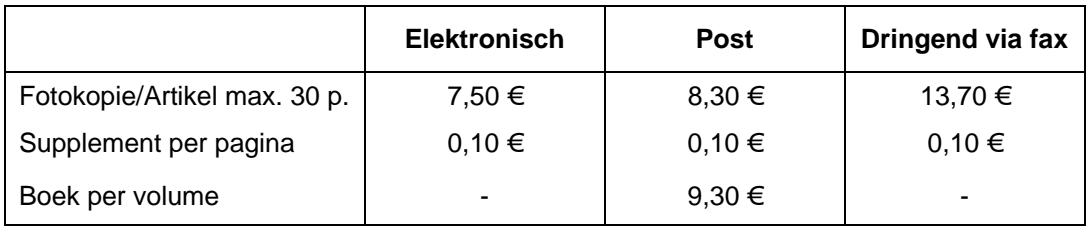

De prijs van de levering varieert naargelang

- het type document dat wordt geleverd (artikel, boek)
- wijze van leveren (elektronisch, post, fax).

## **Levering tussen openbare bibliotheken**

Voor levering van documenten tussen Vlaamse Openbare bibliotheken gelden aparte tarieven.

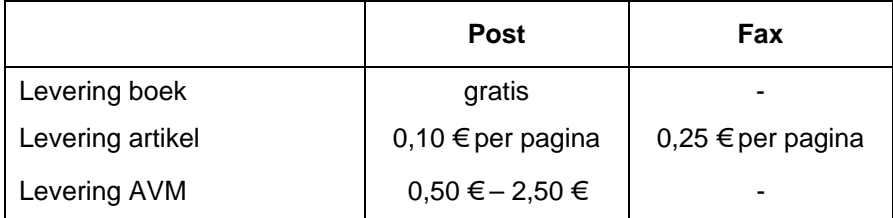

- De Openbare bibliotheken leveren gratis boeken aan elkaar.
- Voor het leveren van artikelen wordt 0,10 € per pagina aangerekend.
- Voor levering van AV-materialen schommelt de prijs tussen 0,50 € en 2,50 €.

#### **Buitenlandse leveranciers**

De tarieven van de buitenlandse leveranciers zijn te vinden op de website van deze bibliotheken.

- BLDSC http://www.bl.uk
- INIST http://www.inist.fr
- TUD http://www.library.tudelft.nl/
- BLUW http://www.wur.nl/

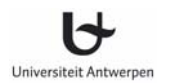

## **11.3 Clearinghouse**

Via de optie *Beheersinformatie – Clearinghouse* kunt u de clearinghouse gegevens van de afgelopen kwartalen bekijken. In de tabel die per kwartaal kan worden opgevraagd, worden de aantallen en de bedragen van de leveringen door en aan uw bibliotheek getoond.

De facturen of creditnota's van Impala, die op deze tabellen betrekking hebben, ontvangt u via de post.

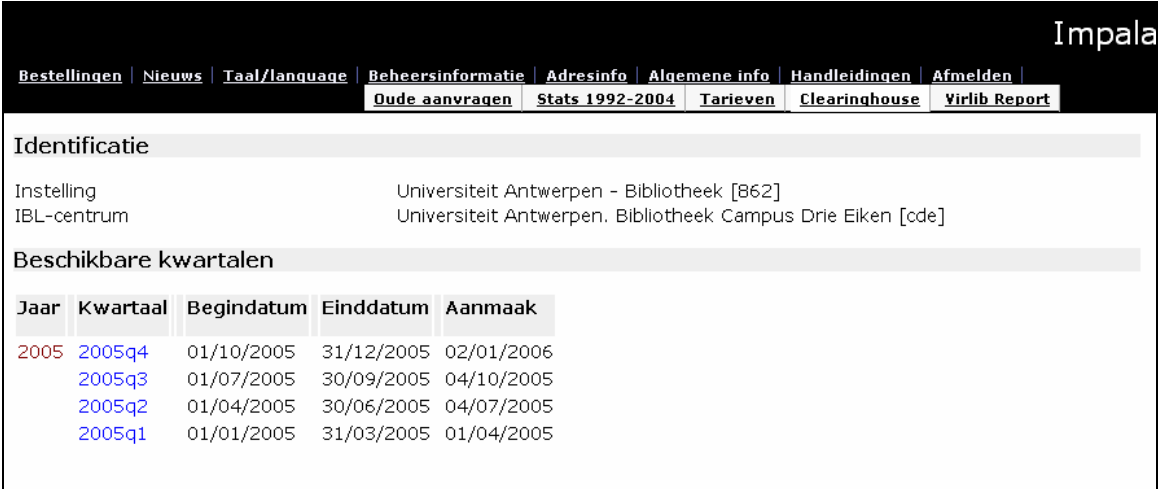

Fig. 11: Opvragen clearinghouse gegevens

#### **Beschikbare kwartalen**

Volgende gegevens worden per beschikbaar kwartaal getoond.

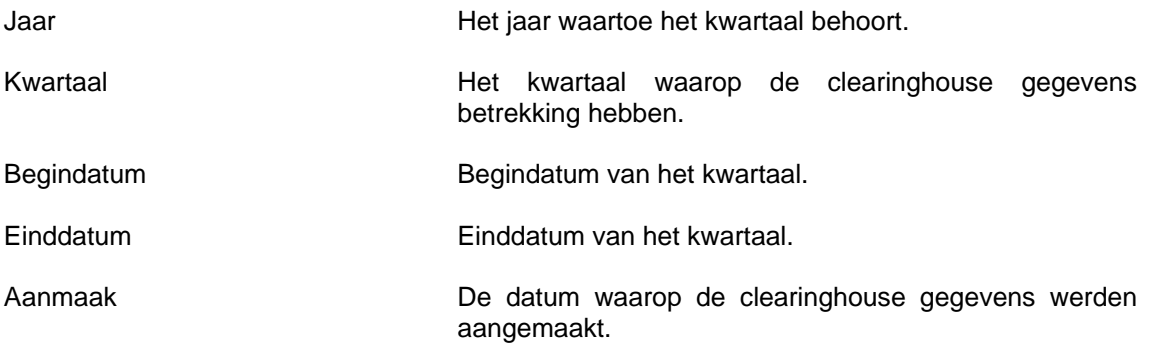

Klik op één van de kwartalen om meer details op te vragen.

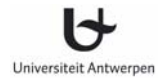

# **Overzichtstaat**

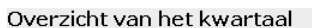

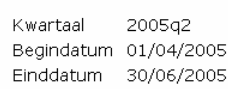

IBL-centrum Bibliotheek Te betalen (doc. geleverd aan uw bibl.) Te ontvangen (doc. geleverd door uw bibl.)

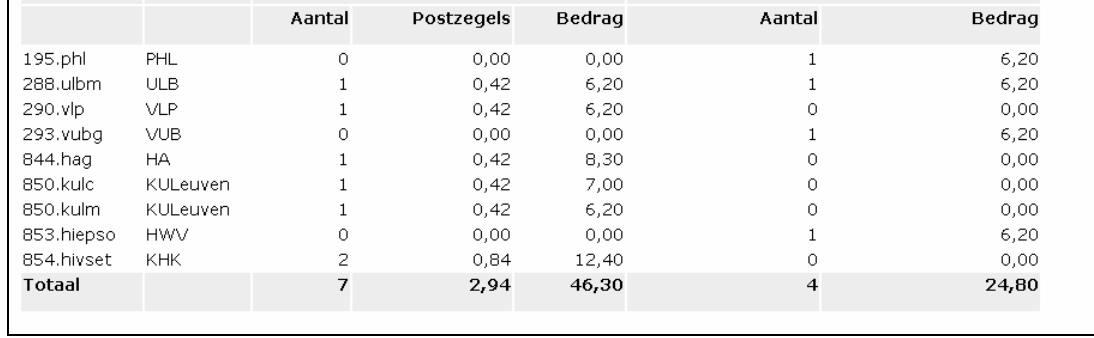

Volgende gegevens worden in het overzicht getoond:

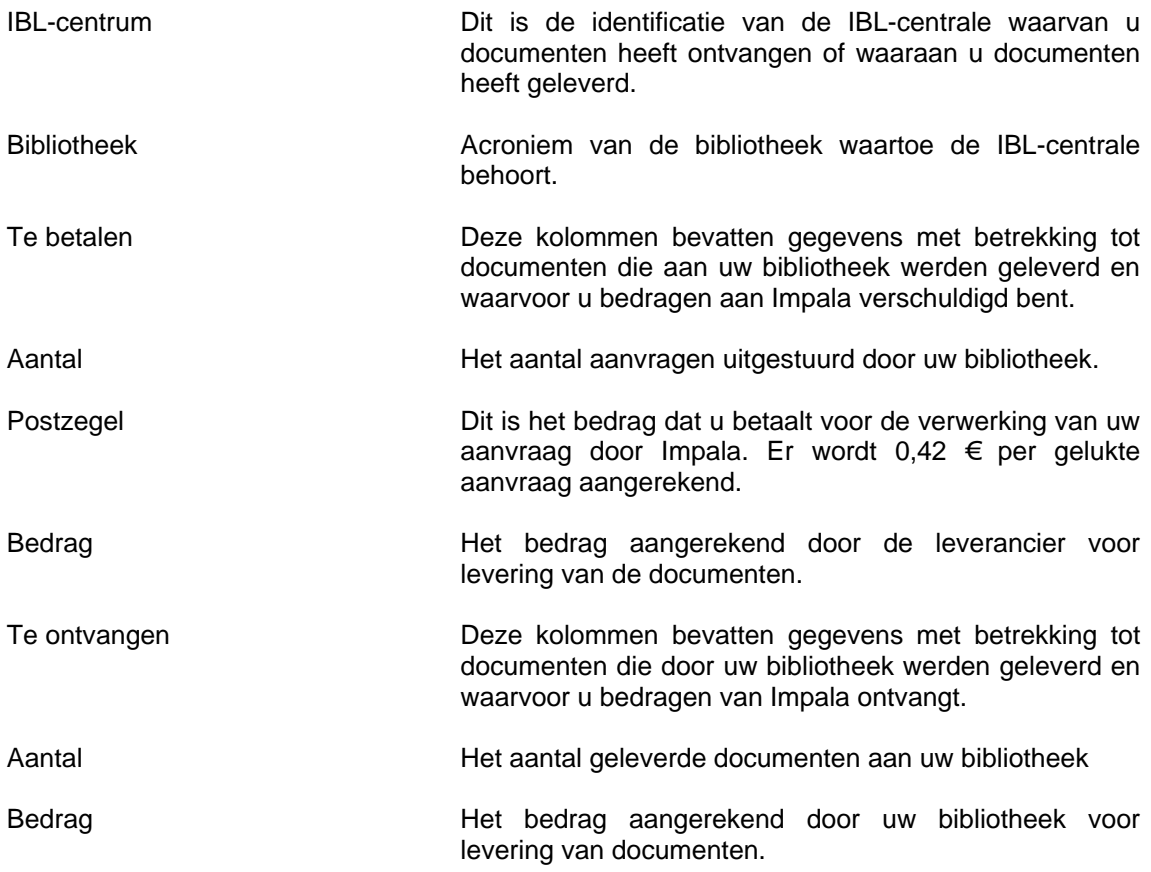

#### **Opgelet:**

Het saldo van de te ontvangen en te betalen bedragen zoals vermeld in de tabel kan verschillend zijn van de factuur die uw bibliotheek voor het kwartaal ontvangt. Redenen hiervoor kunnen zijn:

- Het saldo ligt lager dan 12  $\epsilon$ . In dat geval ontvangt uw bibliotheek een minimum factuur van 12 €.
- Op de Impala factuur worden mogelijk bedragen van verschillende IBL-centra samengeteld (vb. alle IBL-diensten binnen uw instelling).

#### **Detailinformatie**

Wenst u gedetailleerde informatie op te vragen over de aanvragen die betrekking hebben op uw laatste factuur of creditnota, dan gaat u als volgt te werk.

- Ga naar Beheersinformatie
	- $\rightarrow$  Oude aanvragen
		- $\rightarrow$  Aan u geleverde documenten  $\rightarrow$  Vorig kwartaal
			- $\rightarrow$  Door u geleverde documenten
				- $\rightarrow$  Vorig kwartaal
- Download de aanvragen via Geselecteerde lijnen. Kies voor Alles selecteren en Exporteren als csv bestand.
- Klik op de link om het bestand te openen en te downloaden. U kan de gegevens vervolgens verwerken in Excel of Access. Documentatie over het download formaat vindt u op http://anet.ua.ac.be/bvv/bvv-2093.html (tekst alleen beschikbaar in het Engels).

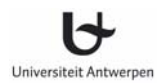

# **11.4 Virlib Report**

Via de optie *Virlib Report* kunt u het overzicht van de Virlib leveringen van uw bibliotheek opvragen. Deze service kan enkel gebruikt worden indien uw bibliotheek elektronisch documenten ontvangt op de centrale Virlib server van de Universiteit Antwerpen.

Vul het aantal dagen in waarover u een overzicht wenst te ontvangen en klik vervolgens op de knop *Vraag het Virlib report*.

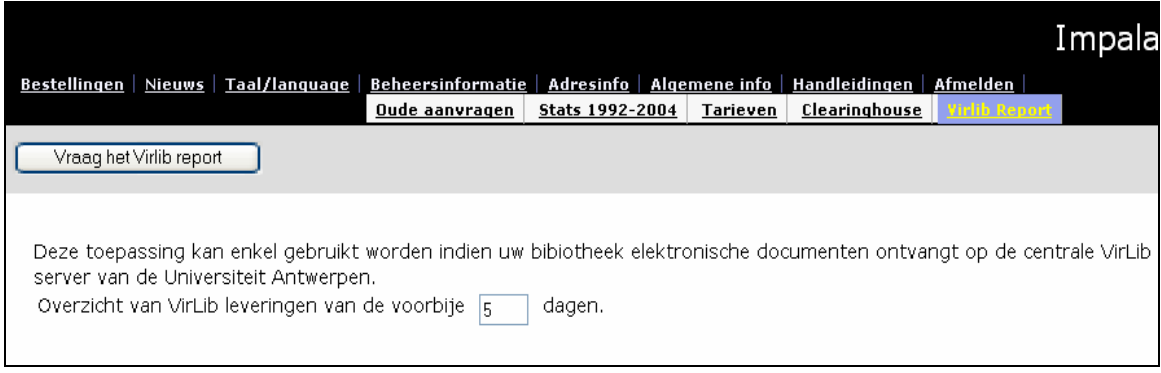

Fig. 12: Opvragen Virlib Report

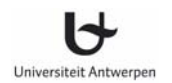

# **12 Adresinformatie**

De Impala adresinformatie wordt aangeboden in twee overzichten, *Leveranciers* en *IBL-centra,*  opvraagbaar via de optie *Adresinfo* in de navigatiebalk.

#### **12.1 Leveranciers**

Gebruik het overzicht *Leveranciers* om het correcte acroniem van een leverancier in Impala te weten te komen. Het adres achter het acroniem betreft steeds het algemene adres van de bibliotheek en dus niet het adres van de IBL-dienst.

## **12.2 IBL-centra**

Het overzicht *IBL-centra* geeft u de adresinformatie van de IBL-centrales in Impala.

In beide overzichten kan u gebruik maken van een zoekoptie. In het zoekveld kunt u slechts één term in tikken. Tik daarom een zo significant mogelijk woord uit de naam van de bibliotheek in.

Het overzicht toont volgende gegevens van een bibliotheek: Acroniem, naam, e-mail adres, telefoon en fax van de bibliotheek.

|                            |                                                                                                    |                                                                                                    |                           | Impala                    |
|----------------------------|----------------------------------------------------------------------------------------------------|----------------------------------------------------------------------------------------------------|---------------------------|---------------------------|
|                            |                                                                                                    | Bestellingen   Nieuws   Taal/language   Beheersinformatie   Adresinfo   Algemene info   Handleidingen   Afmelden<br>Leveranciers<br>IBL-centra |                           |                           |
| Volgende<br>Vorige<br>Zoek |                                                                                                    |                                                                                                    |                           |                           |
| Acroniem                   | Naam                                                                                                    | <b>F-mailadres</b>                                                                                                    | Telefoon                  | Fax                       |
|                            | acbelgicaacbe Academia Belgica                                                                                               | bibliotheek@academiabelgica.it                                                                                                    | 00 39 06<br>320.18.89     | 00 39 06<br>320.83.61     |
| acv                        | ACV-Documentatiedienst                                                                                                    | Icallaert@acv-csc.be                                                                                                    | 02 246.31.11              | 02 246.30.10              |
| adiv                       | ADIV-SGRS - Johan Truyens                                                                                                    | user61@get.be                                                                                                    |                           | 02 701.78.77 02 701.30.08 |
| advoa                      | Orde van Advocaten te Antwerpen -<br><b>Bibliotheek</b>                                                                      | bib@balieantwerpen.be                                                                                                    |                           | 03/242.07.79 03/242.07.87 |
| afli                       | Ministerie van Buitenlandse Zaken -<br>Afrika-bibliotheek - Ministère des<br>affaires étrangères - Bibliothèque<br>africaine | biblio@diplobel.fed.be                                                                                                    |                           | 02 501.80.98 02 501.37.36 |
| agny                       | Agfa-Gevaert N.V. - Bibliotheek (3018)                                                                                       | bibliotheek@agfa.com                                                                                                    |                           | 03 444.30.18 03 444.33.47 |
| ahb                        | Gemeentelijk Havenbedrijf Antwerpen -<br><b>Bibliotheek</b>                                                                  | jan.lochten@haven.Antwerpen.be                                                                                                    | 03 205.21.92 03 205.20.21 |                           |
| ahp                        | Wyeth-Pharmaceuticals - Département<br>médical                                                                               | piona@wyeth.com                                                                                                    |                           | 010 49.47.67 010 49.46.50 |
| al                         | U.S. Information Resources Center                                                                                            | ircbrussels@state.gov                                                                                                    |                           | 02 512.22.10 02 511.96.52 |
| apb                        | Algemene Pharmaceutische Bond -<br>Bibliotheek - Association                                                                 | docugroup@mail.apb.be                                                                                                    | $+32-2-609$<br>46 46      | $+32-2-285$<br>42 83      |

Fig. 13: Overzicht adresinformatie

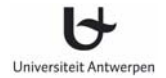

Klik op het acroniem om de volledige adresinformatie te bekomen.

# Universiteit Antwerpen.<br>Bibliotheek Campus Drie Eiken

PB13 B-2610 Antwerpen (Wilrijk) Telefoon 03 820.21.52 Fax. 03 820.22.48 E-mailadres michele.vandeneynde@ua.ac.be URL http://lib.ua.ac.be Michèle Van den Eynde Contact

Fig. 14: Gedetailleerde adresinformatie

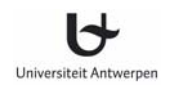

# **13 Algemene informatie**

In de rubriek *Algemene info* uit de navigatiebalk vindt u:

- Algemene informatie over het Impala systeem
- Alles wat u moet weten over het gebruik van Ariel voor het elektronisch versturen en ontvangen van documenten in Impala.
- Een overzicht van de presentaties op de Impala gebruikersdagen.
- Lijst met publicaties over Impala
- Webcatalogi van openbare bibliotheken.

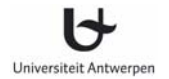

# **13.1 Impala**

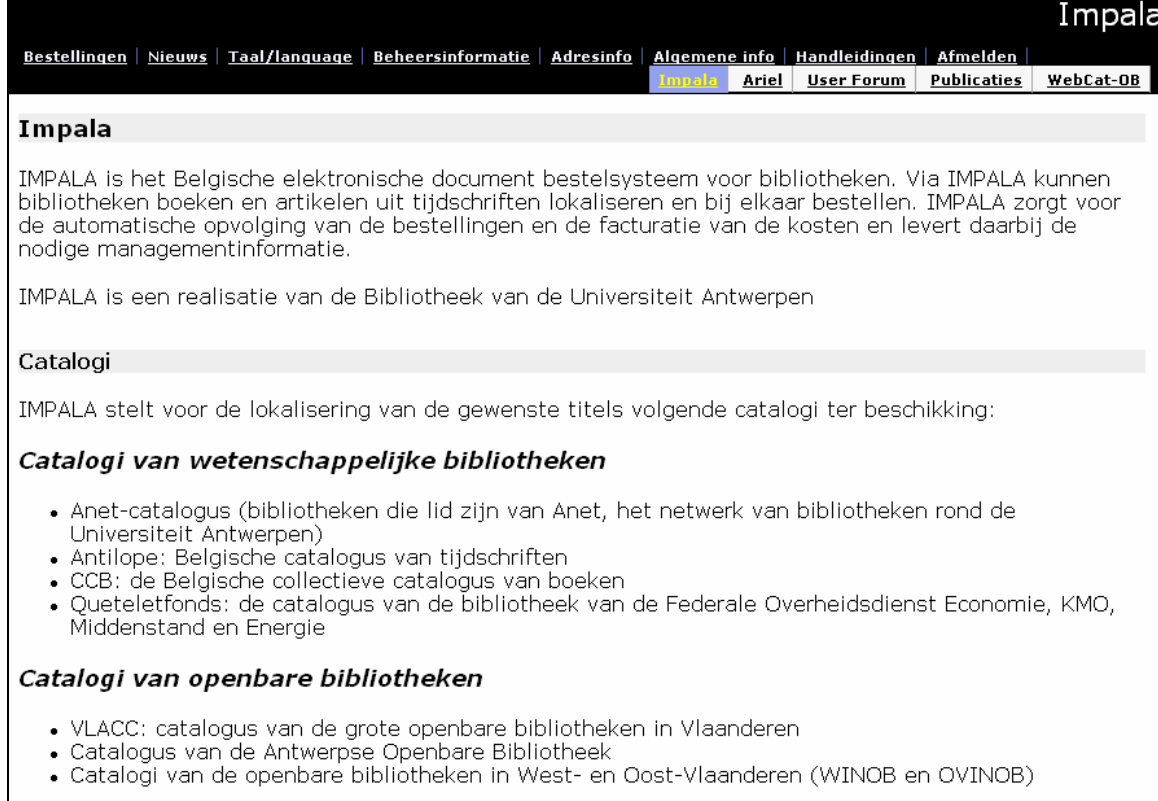

#### Fig. 15: Informatie over Impala

De rubriek *Impala* bevat algemene informatie over het Impala systeem.

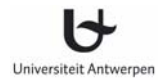

## **13.2 Ariel**

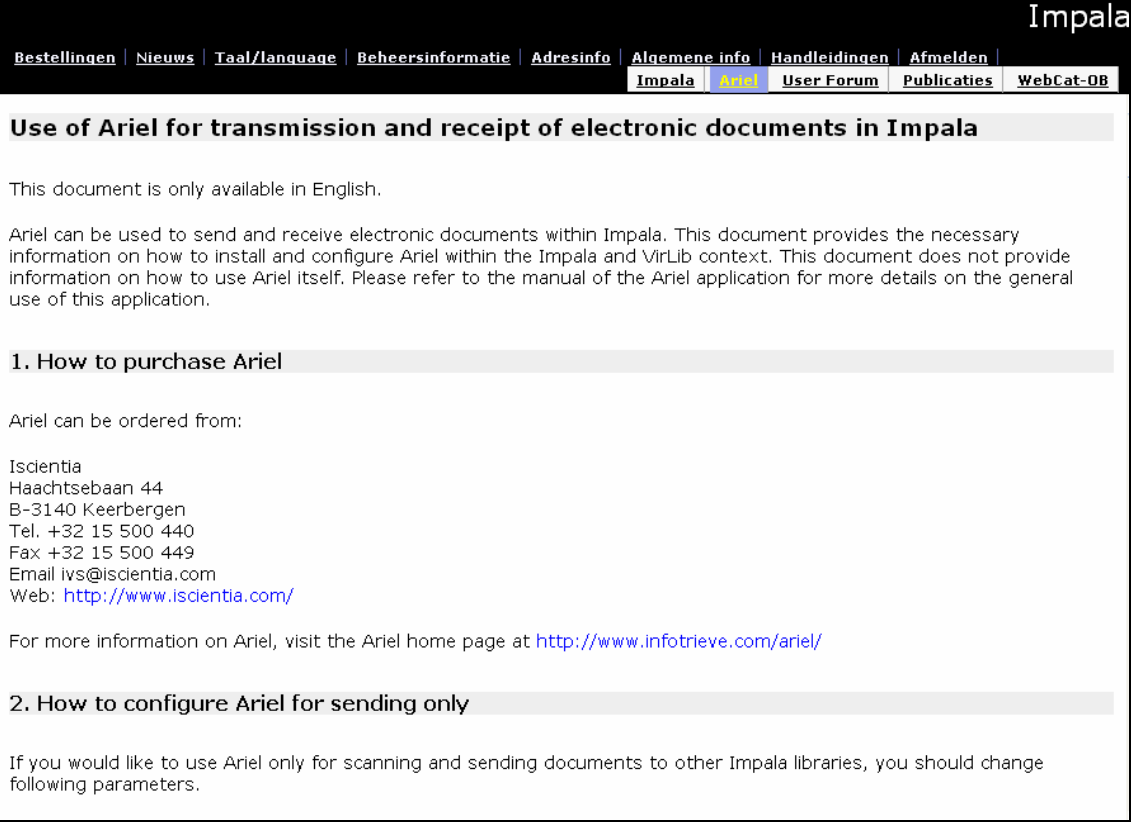

#### Fig. 16: Informatie over Ariel

Dit optie *Ariel* bevat algemene informatie over het gebruik van Ariel in combinatie met Impala. Het document bevat o.a. de lijst van bibliotheken die in Impala geregistreerd staan voor elektronische levering, met hun e-mail adres. Dit document is enkel in het Engels beschikbaar.

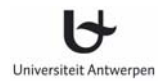

#### 68

# **13.3 User Forum**

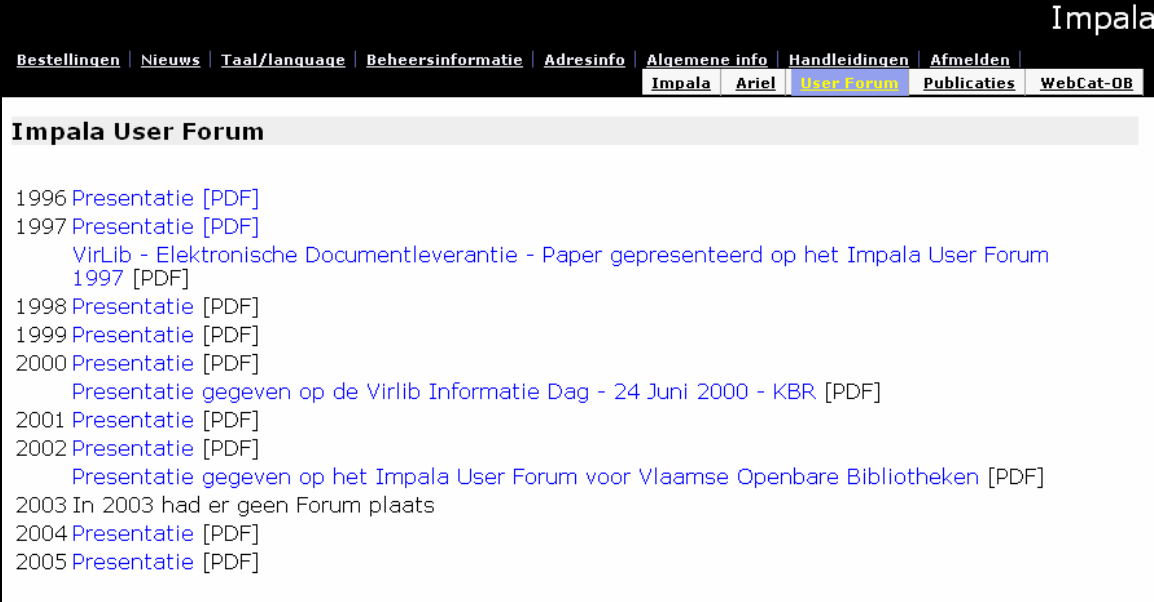

#### Fig. 17: Presentaties gebruikersdag

Elk jaar organiseert de Universiteit Antwerpen een Impala gebruikersdag waarop alle Impala bibliotheken uitgenodigd worden. De presentaties van die gebruikersdagen vindt u terug in de rubriek *User Forum*.

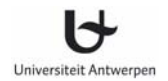

# **13.4 Publicaties**

In de rubriek *Publicaties* vindt u literatuur over Impala en Virlib.

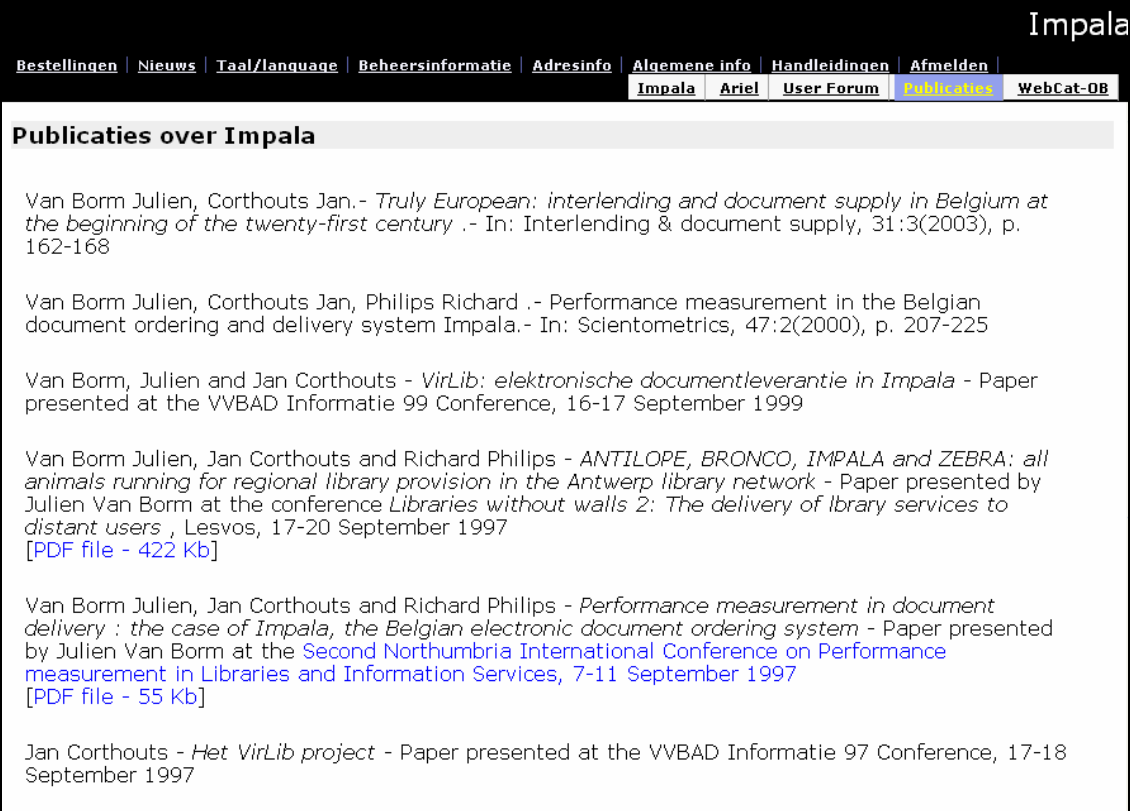

Fig. 18: Publicaties over Impala

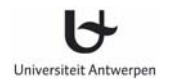

# **13.5 WebCat-OB**

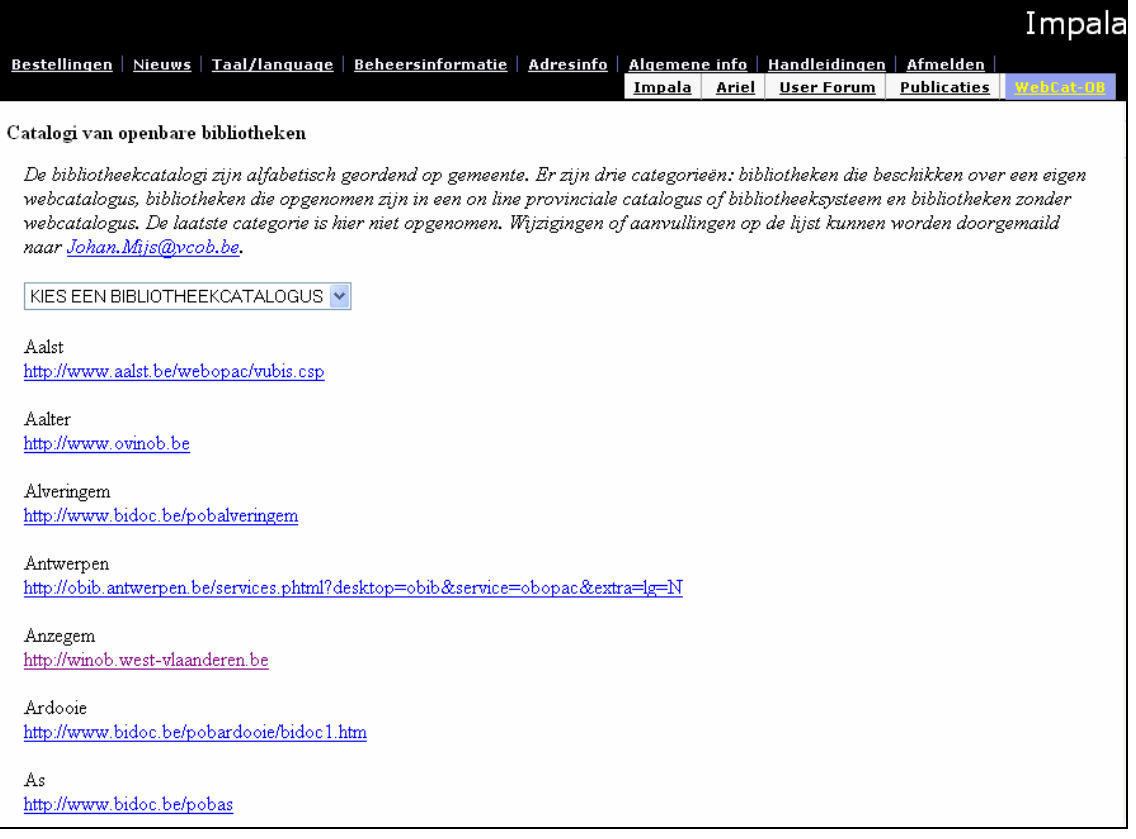

Fig. 19: Webcatalogi van Openbare bibliotheken

De optie *WebCat-OB* geeft een overzicht van openbare bibliotheken met een webcatalogus. De catalogi zijn alfabetisch gerangschikt op naam van de gemeente.

Vanuit deze catalogi kunnen geen aanvragen worden verstuurd. De catalogi dienen enkel voor het lokaliseren van publicaties. Gelokaliseerde documenten dienen te worden verstuurd als vrije aanvragen via de optie *Bestellingen* (zie 7.2).

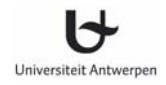

# **14 Handleiding**

Om de handleiding te raadplegen ga je naar de rubriek *Handleidingen* in de navigatiebalk. De handleiding wordt in het Nederlands en Frans aangeboden als een PDF-document. Om PDFdocumenten te bekijken moet u beschikken over Adobe Acrobat Reader. Dit programma kan gratis bekomen worden van de Adobe site (http://www.adobe.com).

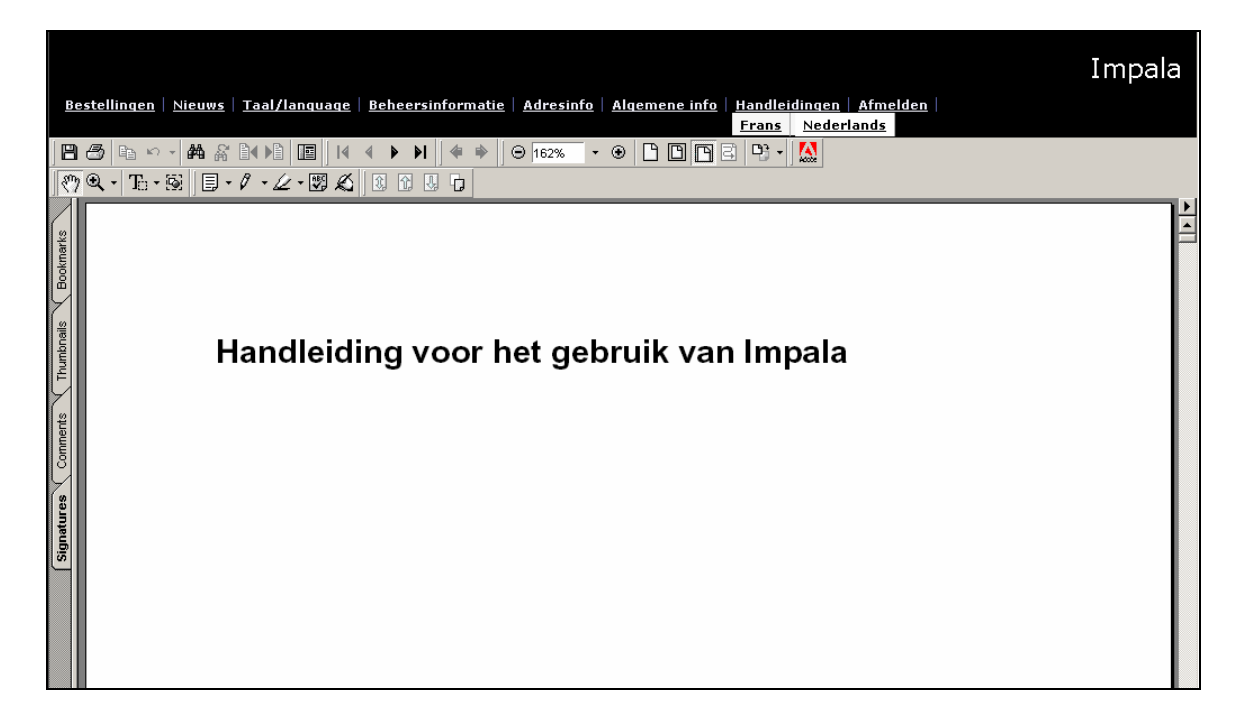

Fig. 20: Handleiding

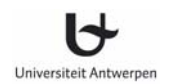

# **15 Statistieken**

In voorbereiding
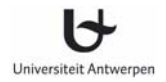

## **16 Online documentatie**

Anet biedt via het web nog bijkomende technische documentatie over Impala aan.

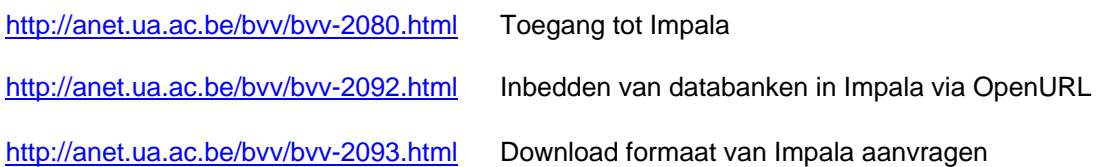